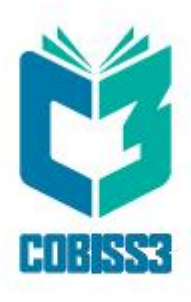

# *COBISS3 Katalogizacija*

V6.26-00

*Priručnik za korisnike*

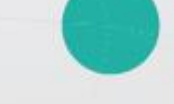

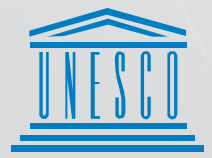

**United Nations** - Educational, Scientific and<br>- Cultural Organization

Regional Centre for<br>Library Information Systems and<br>Current Research Information Systems Regionalni center za knjižnične<br>informacijske sisteme in informacijske<br>sisteme o raziskovalni dejavnosti

**IZUM** 

© IZUM, 2020. Naslov originala: COBISS3/Katalogizacija, V6.26-00; april 2020

IZUM, COBISS, COMARC, COBIB, COLIB, CONOR, SICRIS, E-CRIS su zaštićeni znaci u posedu javnog zavoda IZUM.

Oracle i Java su zaštićene robne marke kompanije Oracle Corp. ili kompanija koje su vlasnički povezane sa njom.

Druge upotrebljene robne marke pripadaju njihovim vlasnicima.

Priručnik uključuje sve dopune od izdavanja prve verzije priručnika u avgustu 2011. do danas. Sadržaj je usklađen s funkcionisanjem programske opreme COBISS3, V6.26-00 i važi i za sve sledeće verzije programske opreme do opoziva ili do objavljivanja nove elektronske verzije priručnika.

© IZUM, poslednje promene sadržaja: april 2020, prevod: maj 2020.

ISSN 2350-3521

# SADRŽAJ

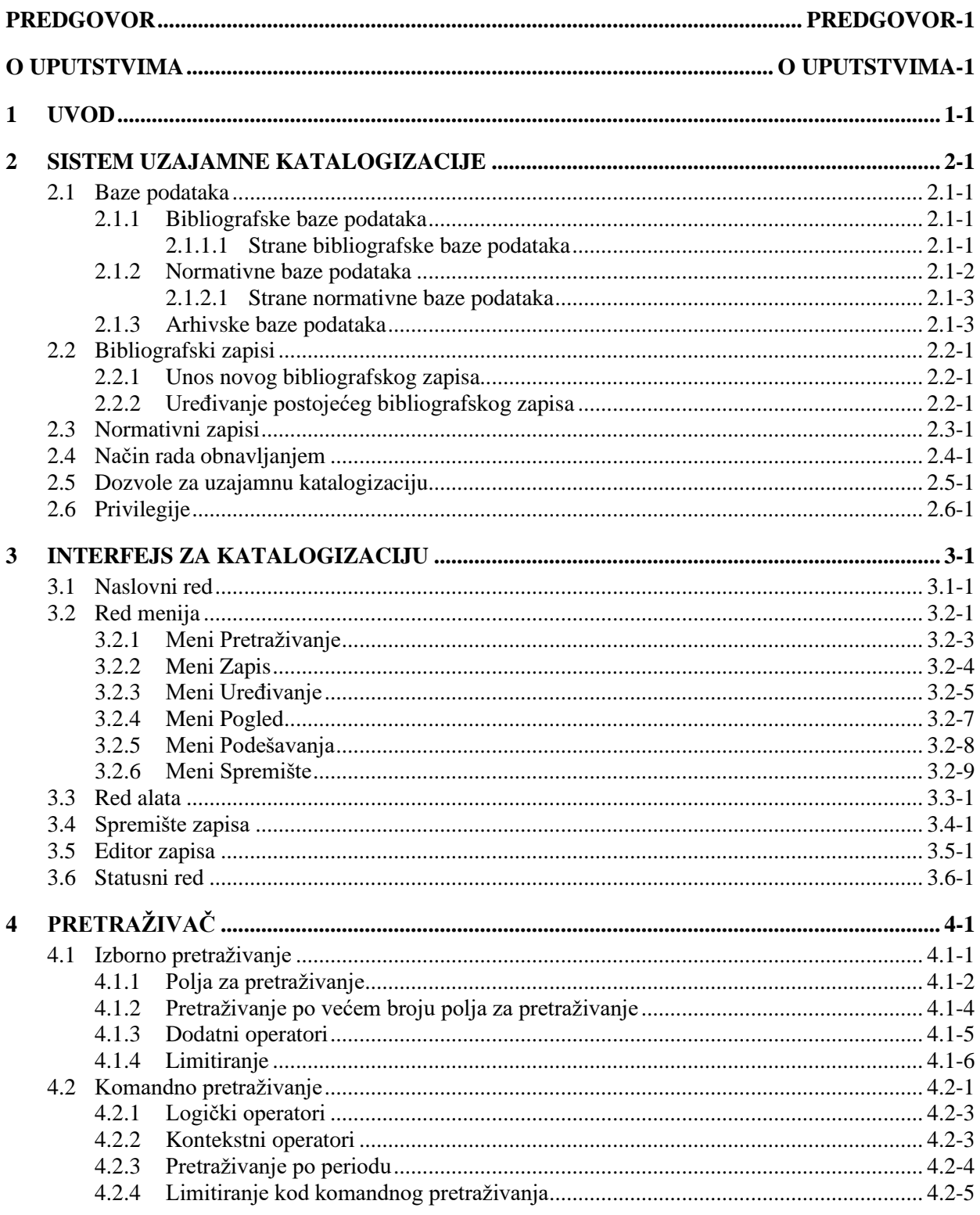

 $\overline{\phantom{a}}$ 

 $\overline{\phantom{a}}$ 

 $\overline{\phantom{a}}$ 

 $\overline{\phantom{a}}$ 

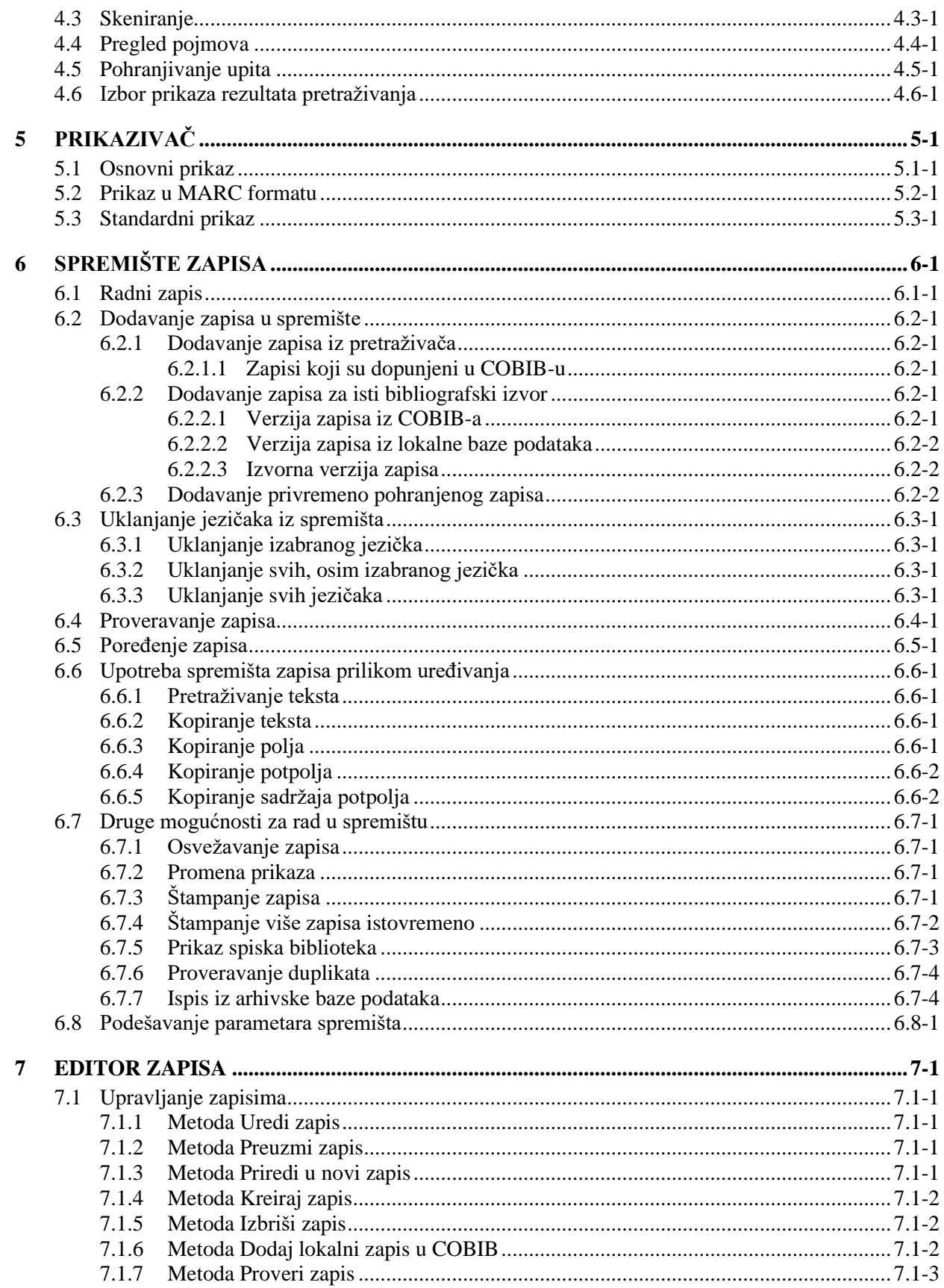

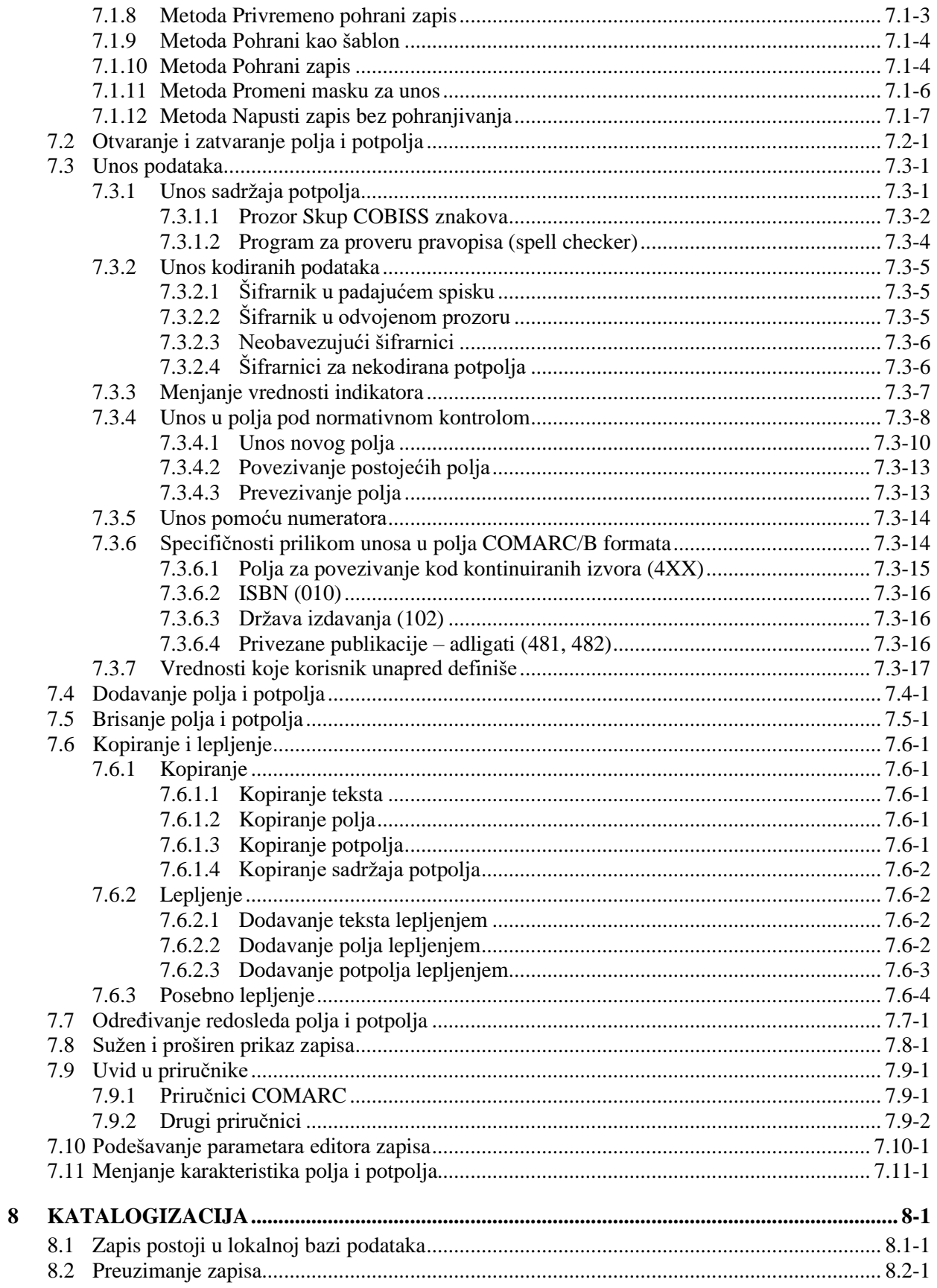

 $\overline{\phantom{a}}$ 

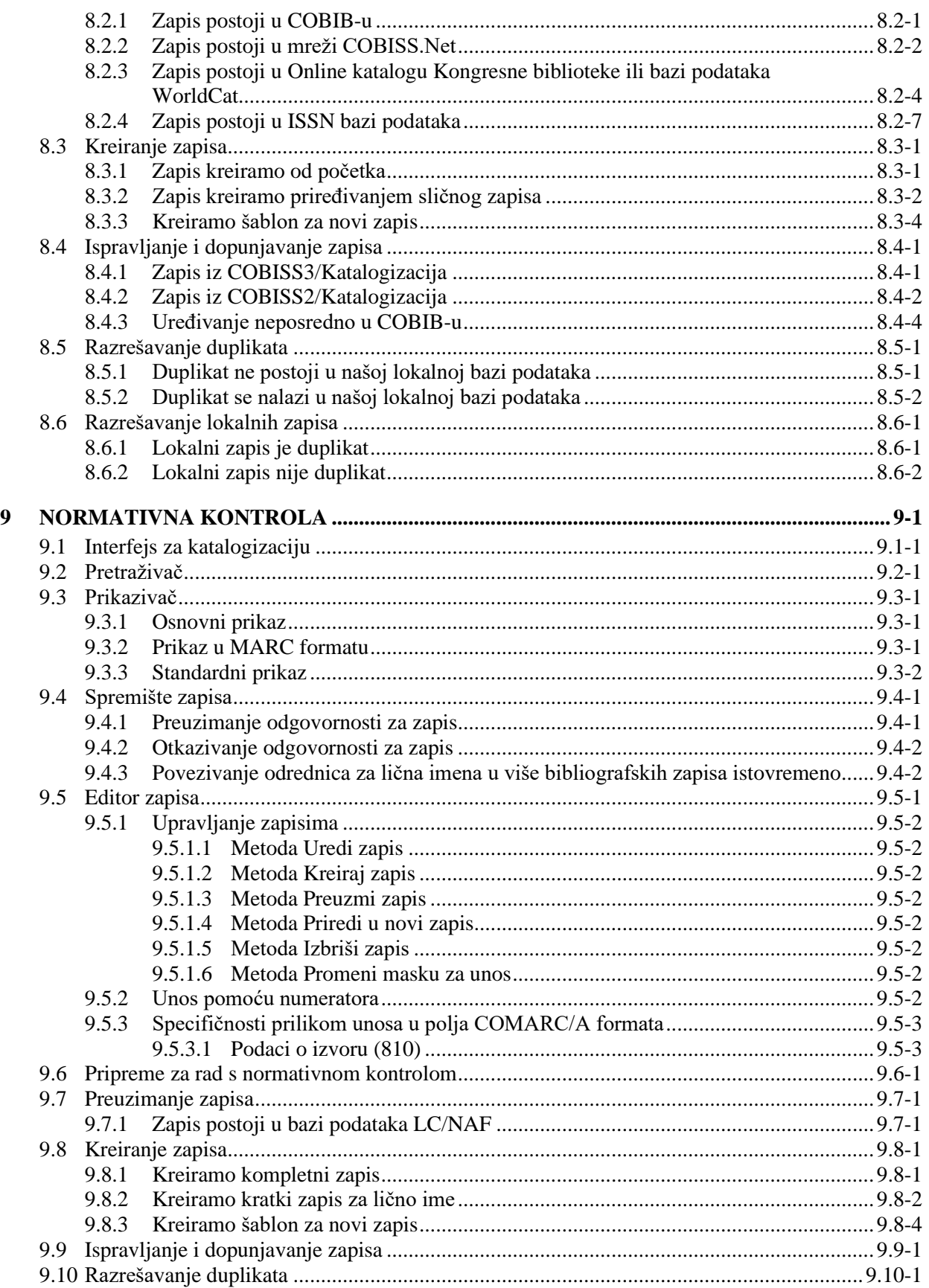

 $\begin{array}{c} \hline \end{array}$ 

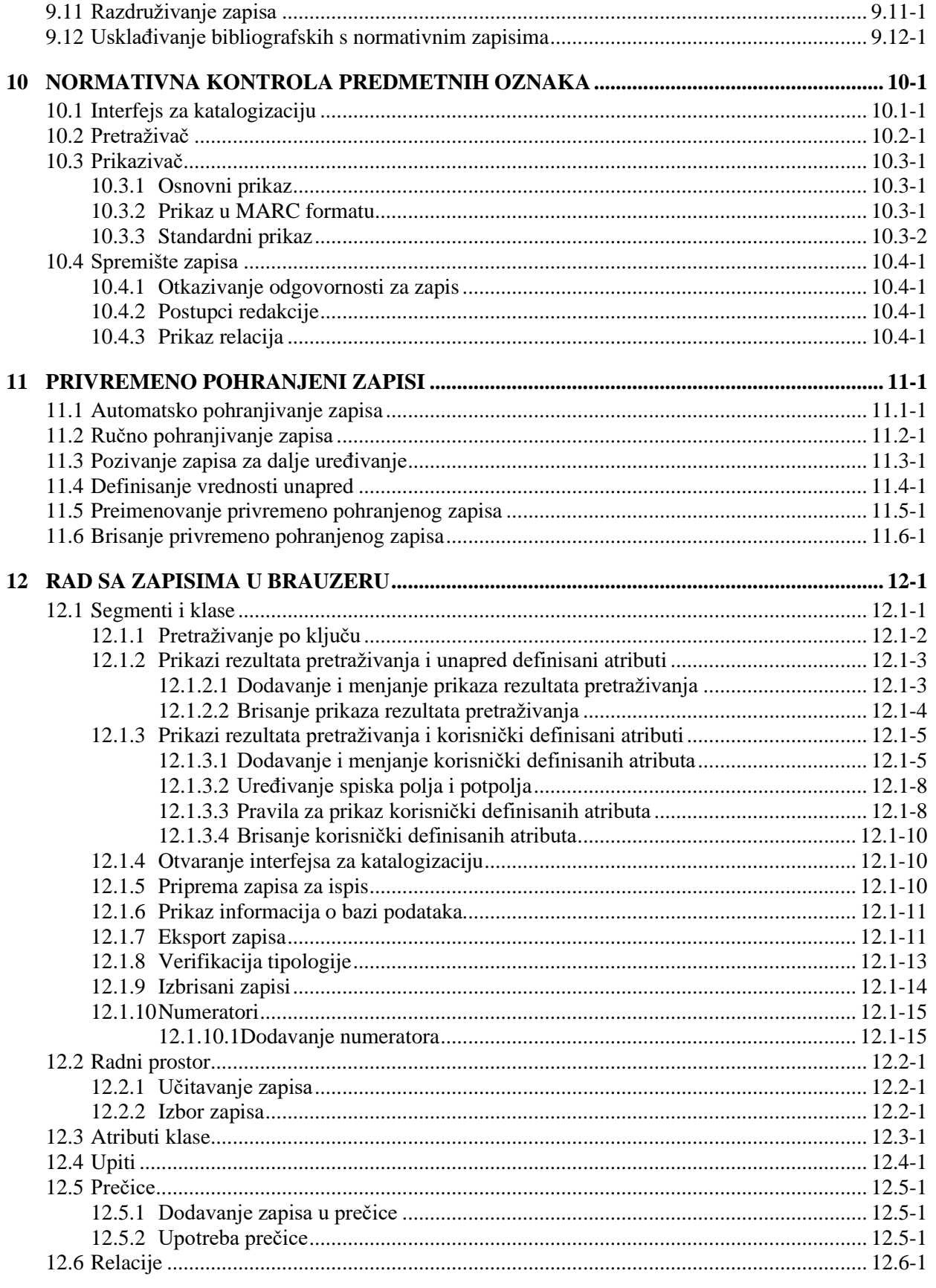

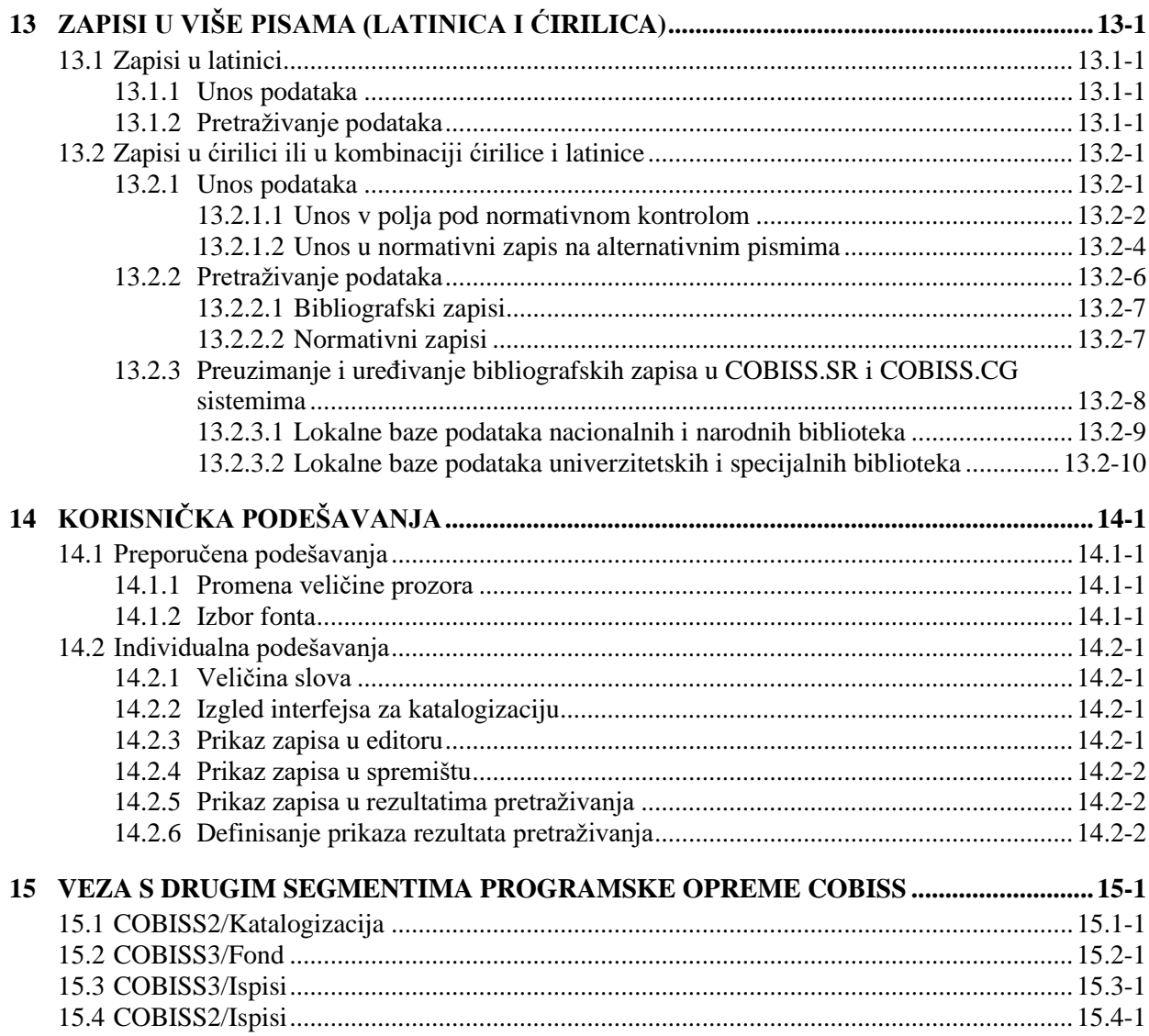

#### **Dodaci**

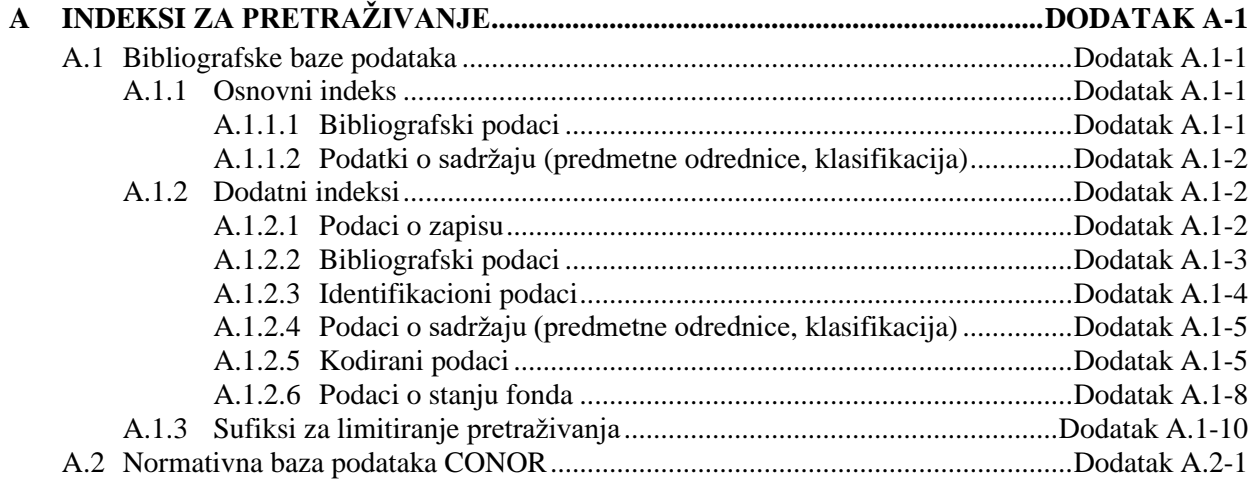

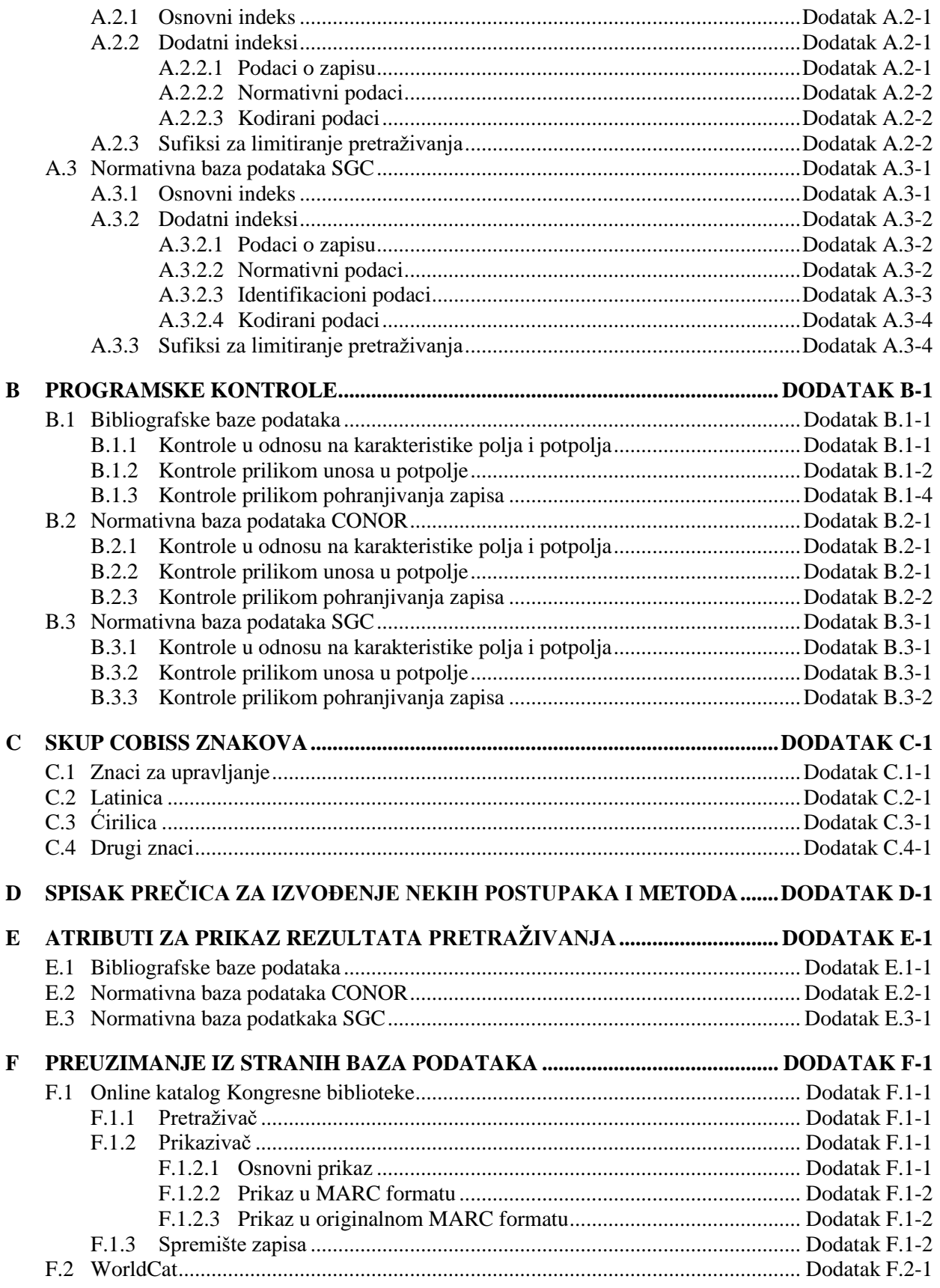

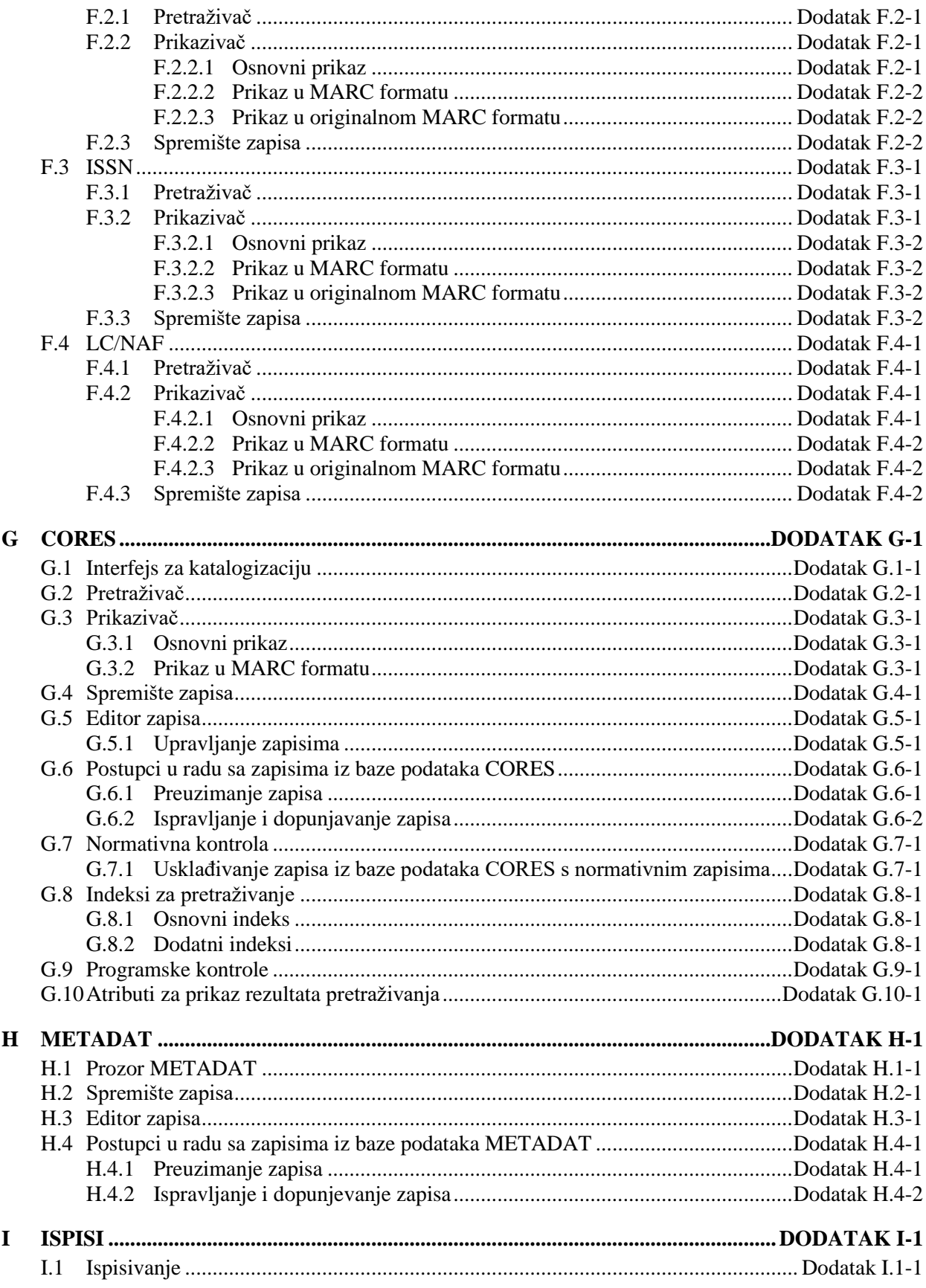

© IZUM, april 2020, prevod: maj 2020.

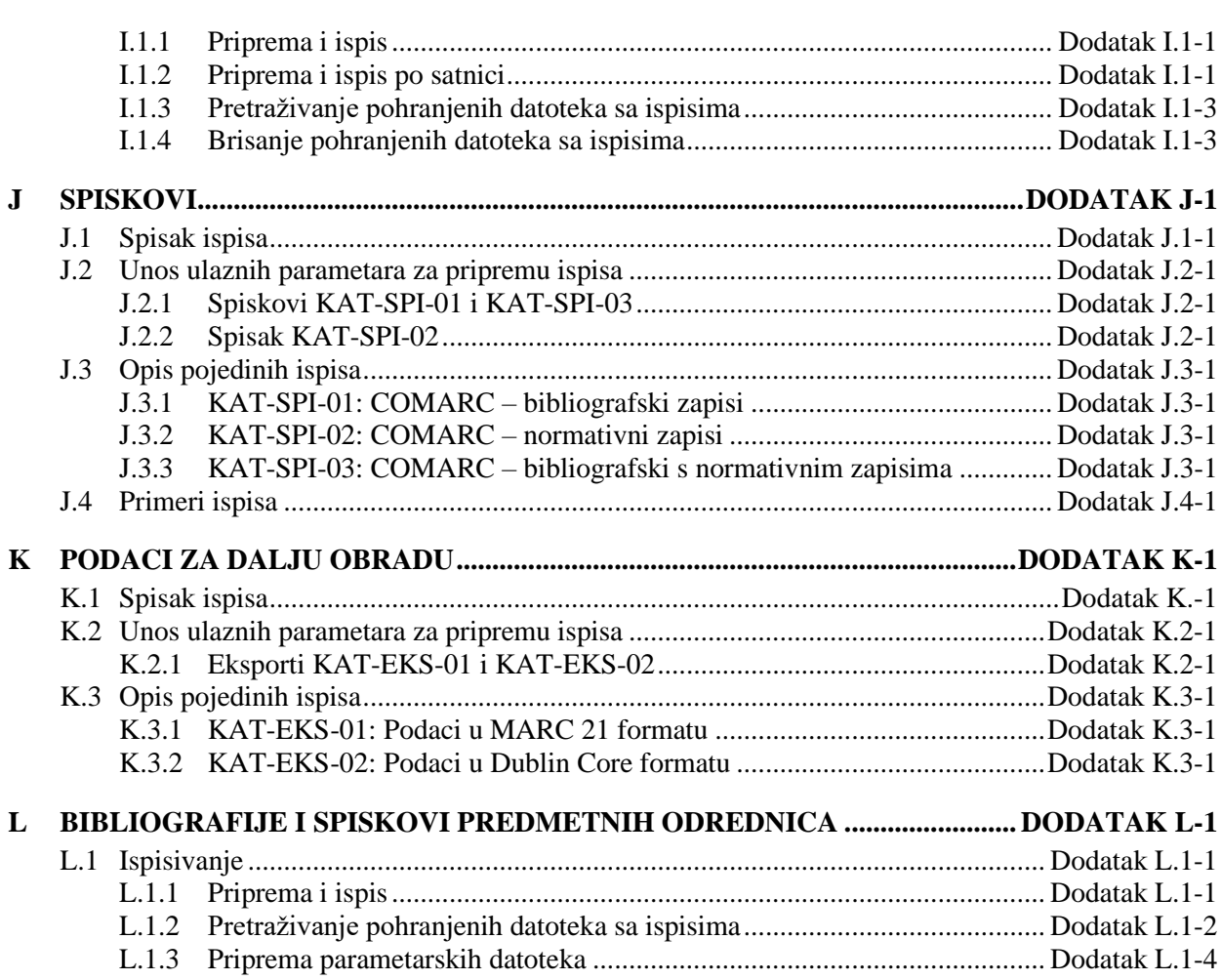

# **SLIKE**

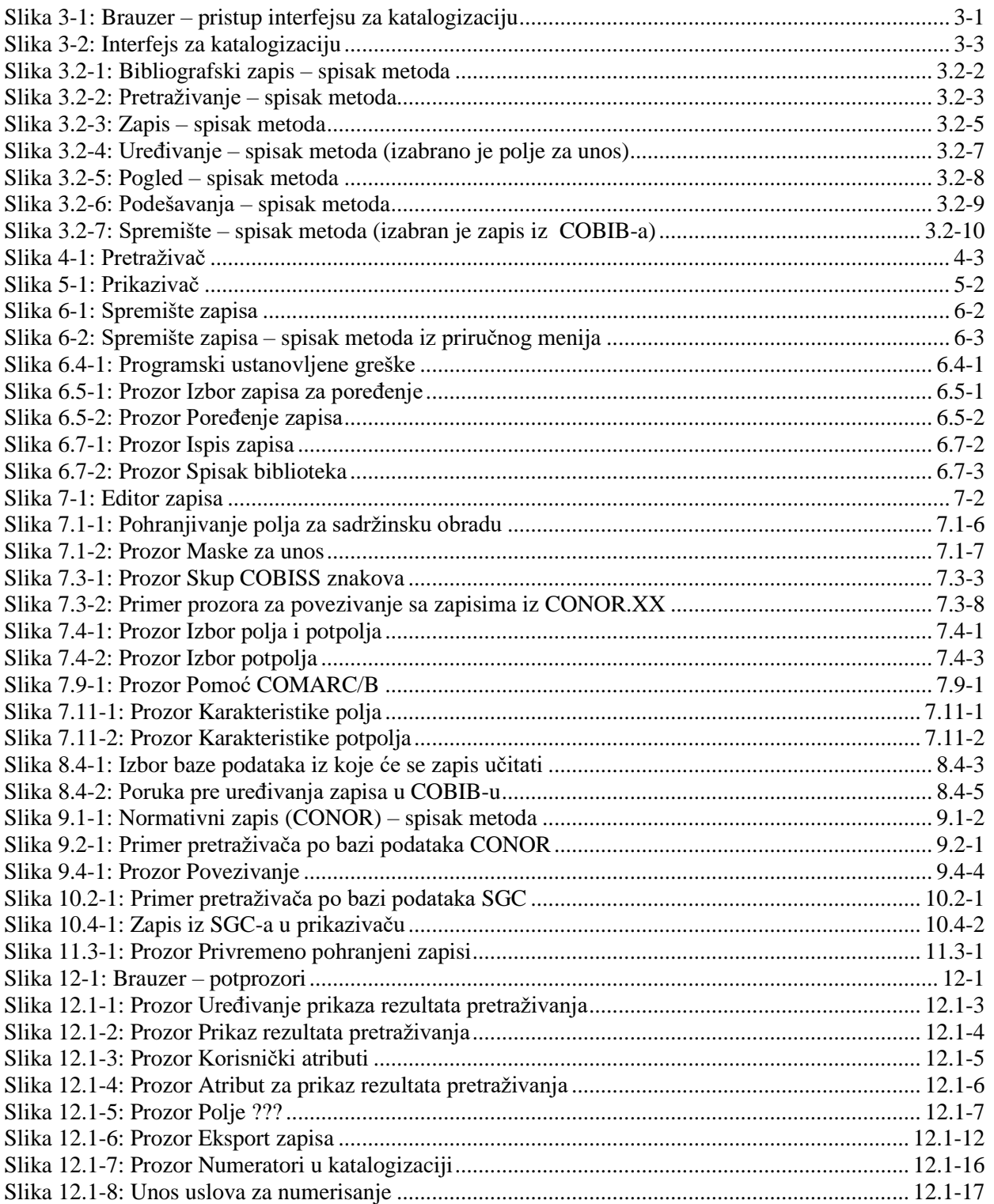

© IZUM, april 2020, prevod: maj 2020.

SADRŽAJ-11

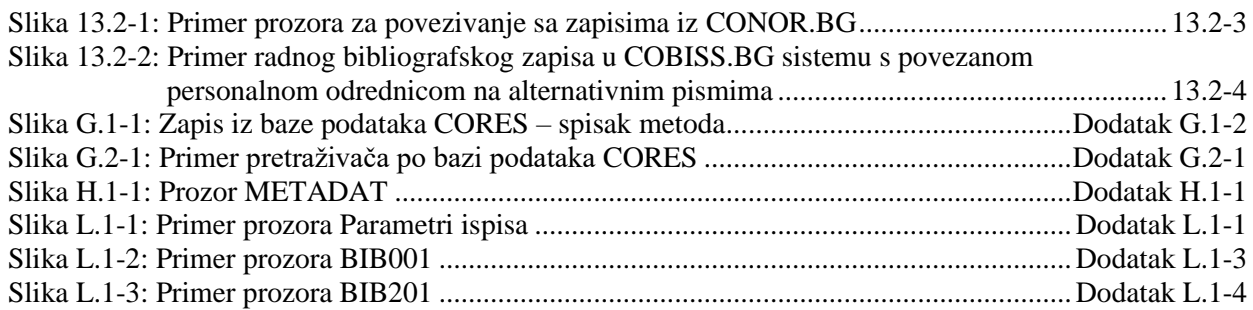

## **TABELE**

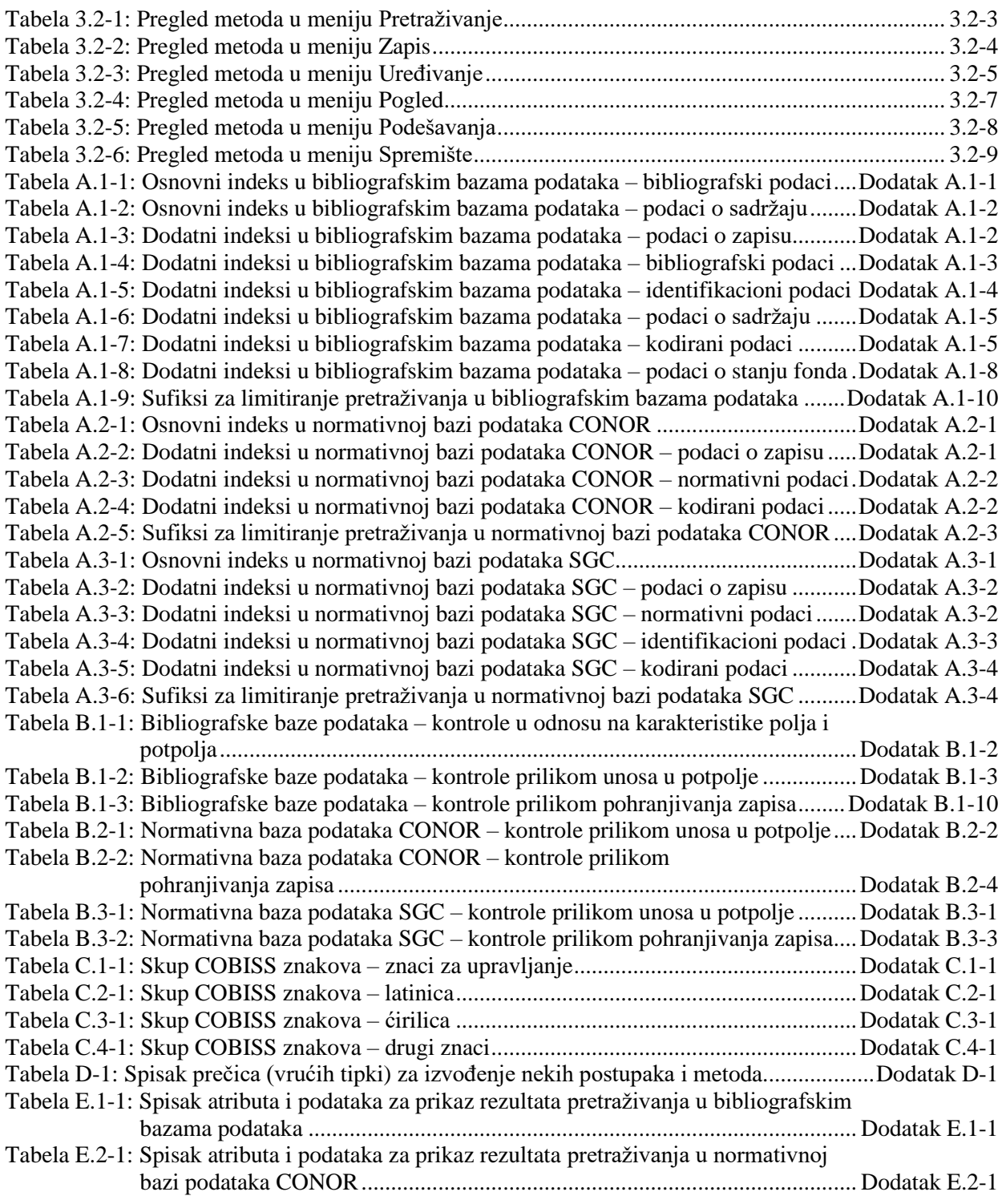

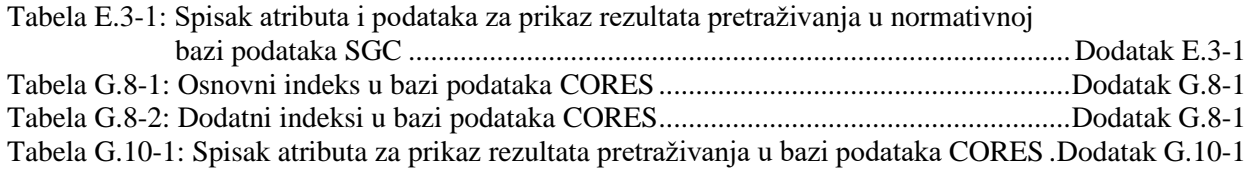

### **3.2 RED MENIJA**

Red menija leži ispod naslovnog reda. Sadrži šest menija, a svaki od njih sadrži više metoda kojima izvodimo određene postupke u katalogizaciji. Metode su pregledno prikazane na slici 3.2-1.

Metode u redu menija zavise od toga da li je u interfejsu za katalogizaciju izabran bibliografski ili normativni zapis.

Ako je pored naziva metode upisana i tipka ili kombinacija tipki, tu metodu možemo izvesti i pritiskom na odgovarajuće tipke na tastaturi. Spisak tipki i njihovih kombinacija, koje nazivamo i prečice (vruće tipke), nalazi se u dodatku *D* (v. tabelu D-1).

Sadržaj reda menija po pravilu se ne menja.

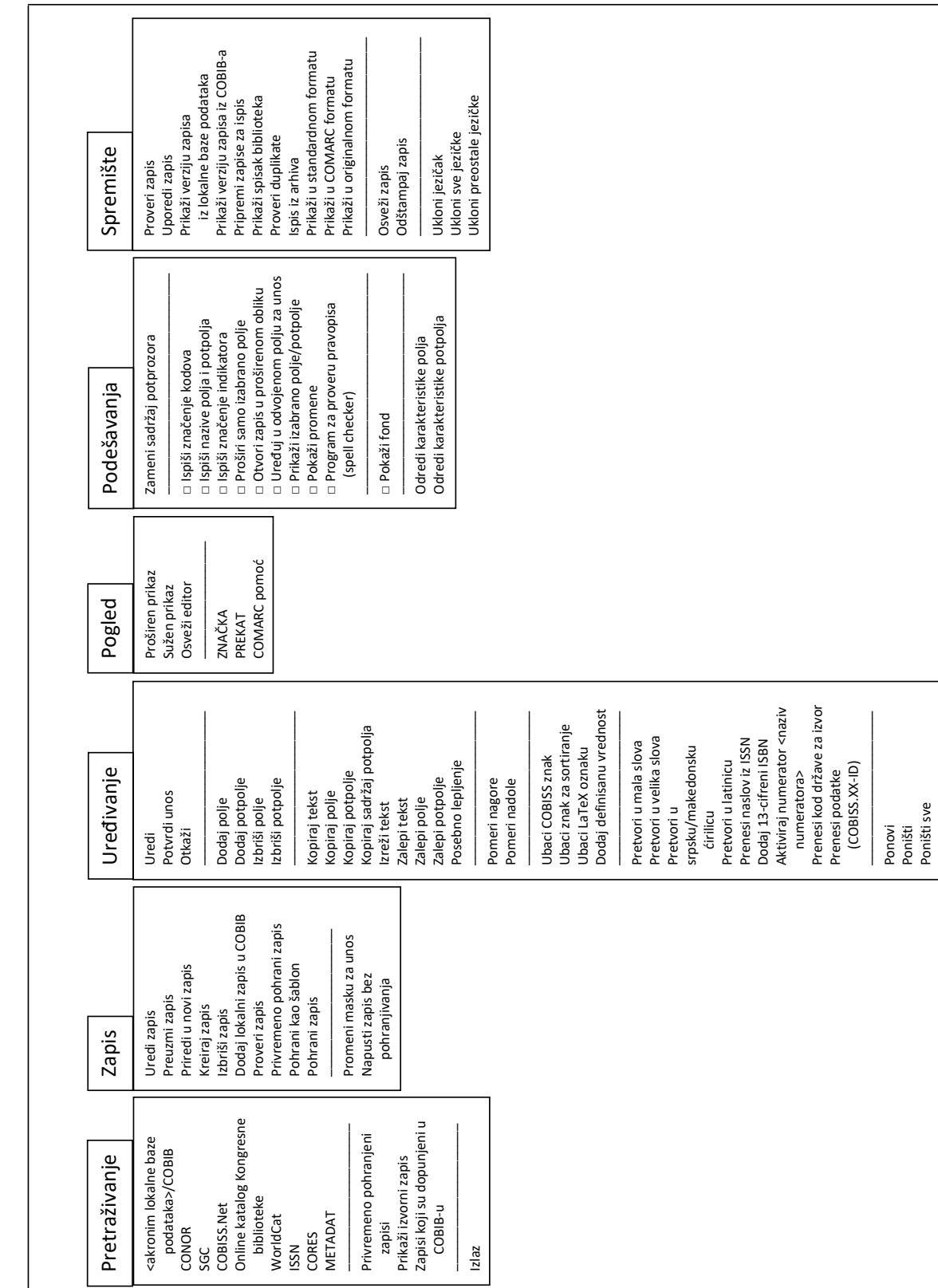

Bibliografski zapis

Bibliografski zapis

### **3.2.1 Meni Pretraživanje**

Postupak katalogizacije uvek započinje pretraživanjem. Pretražujemo po lokalnoj bazi podataka, COBIB-u, drugim uzajamnim bibliografskim bazama podataka u mreži COBISS.Net i u drugim stranim bibliografskim bazama podataka (Online katalog Kongresne biblioteke, WorldCat, ISSN). Možemo da pretražujemo i po normativnim bazama podataka i nekim drugim bazama. Metodama u meniju **Pretraživanje** pozivamo zapise koji se, kao jezičci, upisuju u spremište zapisa.

| <b>Naziv</b> metode                                         | Namena metode                                                                   |
|-------------------------------------------------------------|---------------------------------------------------------------------------------|
| <akronim baze<br="" lokalne="">podataka&gt;/COBIB</akronim> | Pretraživanje po lokalnoj bazi podataka ili<br>COBIB-u                          |
| <b>CONOR</b>                                                | Pretraživanje po normativnoj bazi podataka<br><b>CONOR</b>                      |
| <b>SGC</b>                                                  | Pretraživanje po normativnoj bazi podataka<br><b>SGC</b>                        |
| <b>COBISS.Net</b>                                           | Pretraživanje po uzajamnim bibliografskim<br>bazama podataka u mreži COBISS.Net |
| Online katalog<br>Kongresne biblioteke                      | Pretraživanje po katalogu Kongresne biblioteke                                  |
| WorldCat                                                    | Pretraživanje po bazi podataka WorldCat                                         |
| <b>ISSN</b>                                                 | Pretraživanje po bazi podataka ISSN                                             |
| <b>CORES</b>                                                | Pretraživanje po bazi podataka CORES                                            |
| <b>METADAT</b>                                              | Uvid u bazu podataka METADAT                                                    |
| Privremeno pohranjeni<br>zapisi                             | Pretraživanje po datoteci privremeno<br>pohranjenih zapisa                      |
| Prikaži izvorni zapis                                       | Prikaz verzije zapisa pre uređivanja                                            |
| Zapisi koji su dopunjeni<br>u COBIB-u                       | Pretraživanje zapisa koji su dopunjeni u<br>COBIB-u                             |
| <b>Izlaz</b>                                                | Izlaz iz interfejsa za katalogizaciju                                           |

**Tabela 3.2-1: Pregled metoda u meniju Pretraživanje**

| Pretraživanje                       |    |
|-------------------------------------|----|
| <b>IZUM / COBIB</b>                 | F3 |
| CONOR                               |    |
| sgc                                 |    |
| <b>COBISS Net</b>                   |    |
| Onlajn katalog Kongresne biblioteke |    |
| WorldCaf                            |    |
| ISSN                                |    |
| CORES                               |    |
| Privremeno pohranjeni zapisi        |    |
| Prikaži izvorni zapis               |    |
| Zapisi koji su dopunjeni u COBIB-u  |    |
| Izlaz                               |    |
|                                     |    |

**Slika 3.2-2: Pretraživanje – spisak metoda**

### **3.2.2 Meni Zapis**

V meniju **Zapis** prikupljene su metode koje se koriste za upravljanje bibliografskim zapisima. One omogućuju različite postupke u radu s bibliografskim zapisom, od uređivanja zapisa, preuzimanja, priređivanja u novi zapis, kreiranja i brisanja, dodavanja u COBIB, do proveravanja i pohranjivanja zapisa.

| Naziv metode                          | Namena metode                                                                                                    |
|---------------------------------------|----------------------------------------------------------------------------------------------------|
| Uredi zapis                           | Uređivanje zapisa u lokalnoj bazi podataka i/ili<br>u COBIB-u                                                                                                    |
| Preuzmi zapis                         | Preuzimanje zapisa iz COBIB-a, druge<br>uzajamne baze podataka u mreži COBISS.Net ili<br>druge strane baze podataka (Online katalog<br>Kongresne biblioteke, WorldCat, ISSN) |
| Priredi u novi zapis                  | Priređivanje postojećeg u novi zapis                                                                                                    |
| Kreiraj zapis                         | Kreiranje novog zapisa                                                                                                    |
| Izbriši zapis                         | Brisanje zapisa iz lokalne baze podataka i/ili<br>COBIB-a te pražnjenje editora                                                                                              |
| Dodaj lokalni zapis u<br><b>COBIB</b> | Pohranjivanje lokalnog zapisa u COBIB                                                                                                    |
| Proveri zapis                         | Programsko proveravanje zapisa koji se nalazi u<br>editoru                                                                                                    |
| Privremeno pohrani zapis              | Pohranjivanje zapisa u datoteku privremeno<br>pohranjenih zapisa i pražnjenje editora                                                                                        |
| Pohrani kao šablon                    | Pohranjivanje šablona za novi zapis i pražnjenje<br>editora                                                                                                    |

**Tabela 3.2-2: Pregled metoda u meniju Zapis**

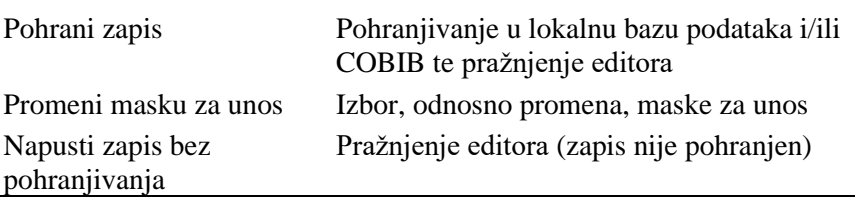

| Zapis                           |              |
|---------------------------------|--------------|
| Uredi zapis                     |              |
| Preuzmi zapis                   |              |
| Priredi u novi zapis            |              |
| Kreiraj zapis                   | $Ctrl + N$   |
| Izbriši zapis                   |              |
| Dodaj lokalni zapis u COBIB     |              |
| Proveri zapis                   |              |
| Privremeno pohrani zapis        |              |
| Pohrani kao šablon              |              |
| Pohrani zapis                   | $Ctrl+Alt+S$ |
| Promeni masku za unos           |              |
| Napusti zapis bez pohranjivanja |              |

**Slika 3.2-3: Zapis – spisak metoda**

Funkcionisanje metoda u meniju **Zapis** detaljno je opisano u pogl. *7.1.*

### **3.2.3 Meni Uređivanje**

Metodama u meniju **Uređivanje** možemo da uređujemo zapis u editoru. Meni možemo otvoriti tek kada u editoru postoji zapis. Skup metoda u meniju je promenljiv, što zavisi od toga gde se u zapisu trenutno nalazimo (npr. na oznaci ili nazivu polja, odnosno potpolja, ili u polju za unos).

**Tabela 3.2-3: Pregled metoda u meniju Uređivanje**

| <b>Naziv</b> metode | <b>Namena metode</b>                           |
|---------------------|------------------------------------------------|
| Uredi               | Otvaranje polja za unos                        |
| Potvrdi unos        | Zaključivanje unosa i zatvaranje polja za unos |
| Otkaži              | Otkazivanje unosa i zatvaranje polja za unos   |
| Dodaj polje         | Dodavanje praznog polja u zapis                |
| Dodaj potpolje      | Dodavanje praznog potpolja u zapis             |
| Izbriši polje       | Brisanje polja iz zapisa                       |
| Izbriši potpolje    | Brisanje potpolja iz zapisa                    |
| Kopiraj tekst       | Kopiranje označenog teksta                     |

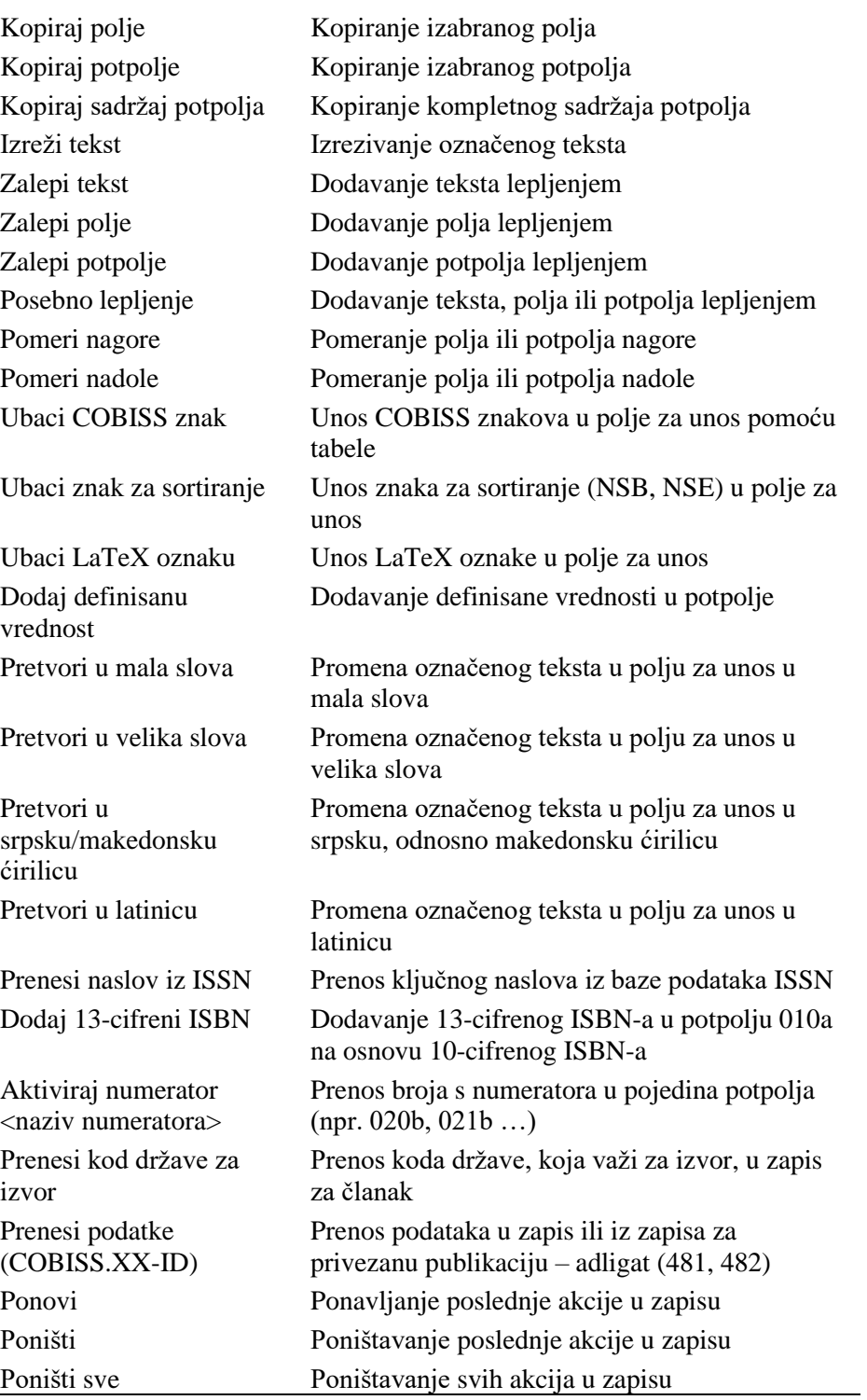

# **5 PRIKAZIVAČ**

Prikazivač je komponenta korisničkog interfejsa koja omogućuje pregledanje bibliografskog zapisa, odnosno zapisa koji su s njim povezani. U prikazivaču možemo pregledati samo jedan zapis ili više bibliografskih zapisa istovremeno.

Elementi prikazivača su:

- naslovni red
- ikone **Nazad** i **Napred** koje prilikom ulaza u prikazivač nisu aktivne
- ikone **Prethodni** i **Sledeći** koje su prikazane samo onda kada prikazivač otvorimo za više bibliografskih zapisa istovremeno
- jezičci **Osnovni prikaz**, **MARC** i **Standardni prikaz** koji omogućuju prikaz izabranog bibliografskog zapisa u različitim formatima
- deo prozora u kojem je prikazan bibliografski zapis
- deo prozora u kojem su prikazani linkovi sa izabranim bibliografskim zapisom
- dugmad
	- − **Otvori** prikaz povezanog zapisa u istom prikazivaču
	- − **Novi prozor** prikaz povezanog zapisa u posebnom prikazivaču
	- − **Odštampaj** štampanje bibliografskog zapisa
	- − **Pretraži –** pretraživanje po bibliografskom zapisu
	- − **Zatvori** zatvaranje pojedinačnog prikazivača
	- − **Zatvori sve**  zatvaranje svih prikazivača

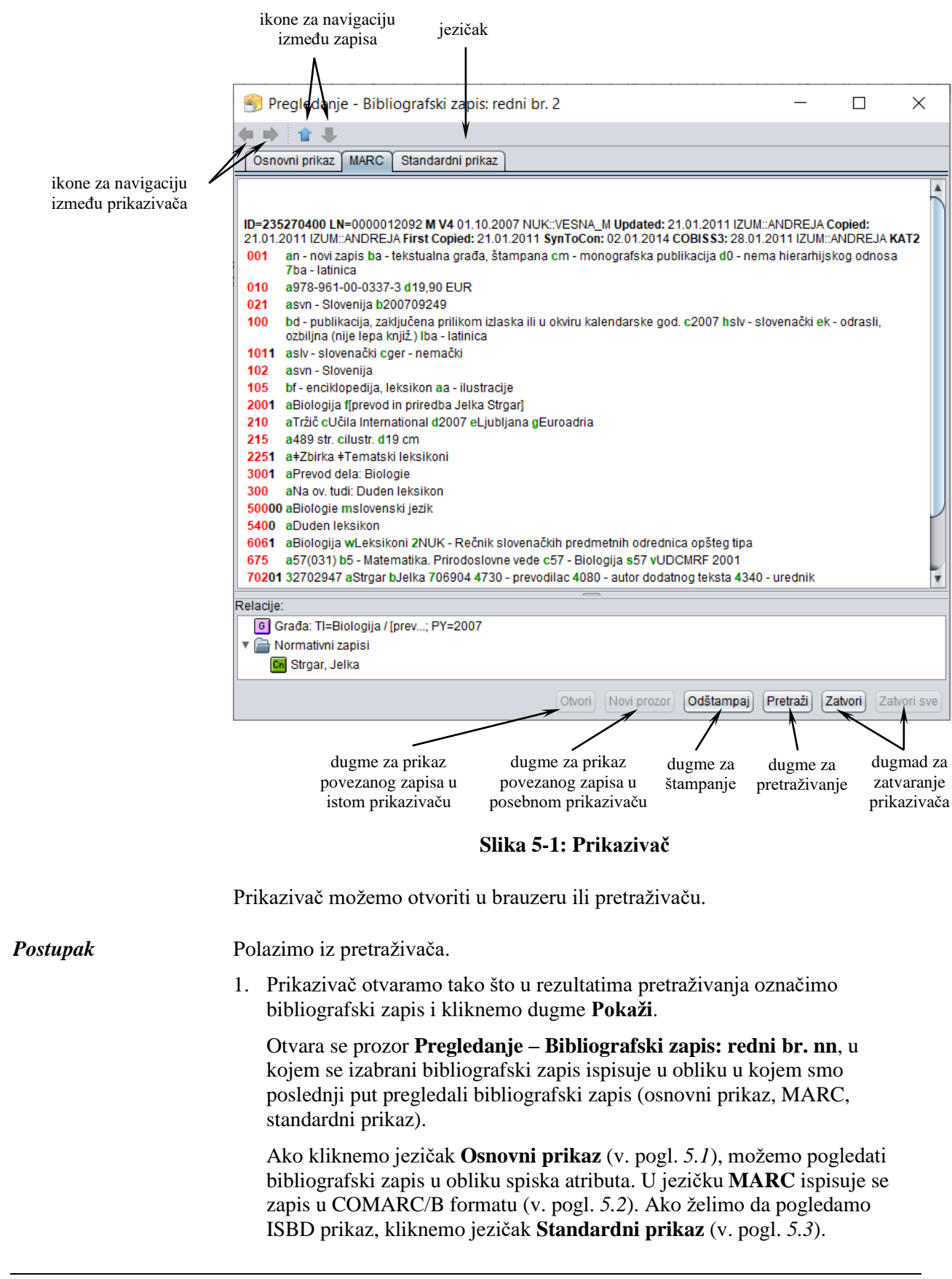

Ako su sa izbranim zapisom povezani i drugi zapisi ili objekti, možemo ih pogledati u delu prozora **Relacije**.

2. Ako želimo da pogledamo zapis ili drugi objekt, koji je povezan sa zapisom koji pregledamo, najpre moramo da ga označimo u spisku relacija i da zatim kliknemo dugme **Novi prozor**. Označeni zapis prikazuje se u posebnom prikazivaču. Ako označeni zapis želimo da prikažemo u istom prikazivaču (i na taj način prekrijemo zapis koji pregledamo), kliknemo dugme **Otvori**.

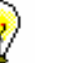

#### Savet:

Povezani bibliografski zapis možemo pregledati i tako što dva puta kliknemo na njega. Izabrani zapis prikazuje se u postojećem prozoru.

- 3. Između povezanih bibliografskih zapisa, koji su otvoreni u istom prikazivaču, *nazad* se pomeramo sa ikonom . a *napred* sa ikonom .
- 4. Ako smo u pretraživaču označili više bibliografskih zapisa i otvorili prikazivač, na *prethodni* zapis se možemo pomeriti sa ikonom **interior de la na** *sledeći* zapis sa ikonom .
- 5. Ako bibliografski zapis želimo da odštampamo na štampaču, kliknemo dugme **Odštampaj**.

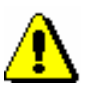

#### Upozorenje:

*Za odgovarajući ispis na računaru moramo imati instaliranu javu, verziju 1.6 ili noviju.*

- 6. Ako u prikazu zapisa u MARC formatu želimo da pronađemo određenu reč, kliknemo dugme **Pretraži**. Unesemo pojam za pretraživanje i potvrdimo klikom na dugme **U redu**. Tražena reč se u zapisu oboji plavom bojom.
- 7. Za zatvaranje pojedinačnog prikazivača kliknemo dugme **Zatvori**. Ako smo otvorili povezani zapis u posebnim prikazivaču, sve prikazivače možemo istovremeno zatvoriti klikom na dugme **Zatvori sve**.

Ako promenimo veličinu prozora prikazivača, nova veličina se, nakon zatvaranja prikazivača, pohranjuje i važi dok veličinu ponovo ne promenimo.

Potpoglavlja:

- Osnovni prikaz
- Prikaz u MARC formatu
- Standardni prikaz

# **6 SPREMIŠTE ZAPISA**

Spremište zapisa je deo interfejsa za katalogizaciju u koji po želji možemo dodavati zapise tako što ih najpre pretražimo pretraživačem ili ih dobijamo posebnim metodama. Zapise u spremištu možemo pregledati, možemo ih međusobno porediti ili ih porediti s drugim zapisima, možemo proveravati njihovu ispravnost. Zapise možemo posebnim metodama dodavati u editor zapisa i oni nam na različite načine mogu pomoći prilikom uređivanja zapisa u editoru. Takođe možemo da proverimo da li je zapis duplikat postojećeg zapisa (ili više zapisa) i da ispišemo arhivske verzije zapisa koji postoji u bazi podataka COBIB.

Zapisi se u spremište dodaju kao jezičci, a svaki jezičak je označen sa akronimom baze podataka (npr. CONOR) i identifikacionim brojem zapisa ili tekstom koji objašnjava izvor zapisa (radni zapis, izvorni zapis …). Zapisi su u jezičcima prikazani u COMARC formatu.

U spremištu zapisa uvek postoji jezičak **Radni zapis**. U njemu se prikazuje zapis koji trenutno uređujemo u editoru zapisa.

#### COBISS3/Katalogizacija COBISS

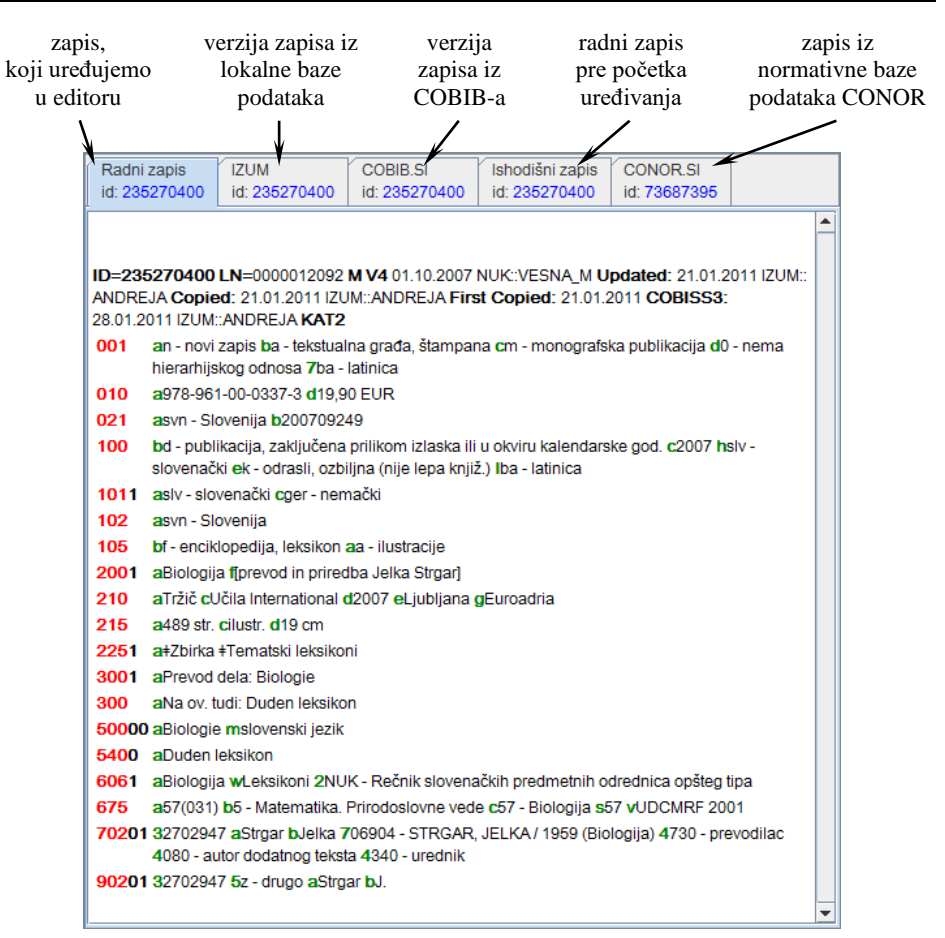

**Slika 6-1: Spremište zapisa**

Ako desnim dugmetom miša kliknemo na zapis u spremištu (ne na jezičak), otvara se priručni meni u kojem su metode za pretraživanje teksta i kopiranje, a i određene metode iz menija **Spremište**. Metode, koje se u određenom trenutku ne mogu izvesti (neaktivne metode), obojene su sivo.

| Pretraži<br>Kopiraj tekst<br>Kopiraj polje<br>Kopiraj potpolje<br>Kopiraj sadržaj potpolja | Ctrl+C |
|--------------------------------------------------------------------------------------------|--------|
| Proveri zapis<br>Uporedi zapis                                                             |        |
| Prikaži verziju zapisa iz lokalne baze podataka                                            |        |
| Prikaži verziju zapisa iz COBIB-a                                                          |        |
| Pripremi zapise za ispis                                                                   |        |
| Prikaži spisak biblioteka                                                                  |        |
| Proveri duplikate                                                                          |        |
| Ispis iz arhiva                                                                            |        |
| Prikaži u standardnom formatu                                                              |        |
| Osveži zapis                                                                               |        |
| Odštampaj zapis                                                                            |        |

**Slika 6-2: Spremište zapisa – spisak metoda iz priručnog menija**

U spremište možemo dodati različite vrste zapisa koje smo pretražili pretraživačem u različitim bazama podataka. Skup metoda u spremištu, koje stoje na raspolaganju za pojedine vrste zapisa, zavisi od vrste zapisa. Tako, npr. za normativne zapise iz baza CONOR i SGC ili zapise iz baze podataka CORES možemo upotrebiti iste metode kao u meniju **Spremište** u prozoru **Normativni zapis (<akronim normativne baze podataka>)** (v. pogl. 9.4 i pogl. *10.4*), odnosno u prozoru **CORES** (v. dodatak *G*).

Zapisi ostaju u spremištu zapisa dok ih iz spremišta ne uklonimo ili dok ne zatvorimo interfejs za katalogizaciju.

Potpoglavlja:

- Radni zapis
- Dodavanje zapisa u spremište
- Uklanjanje jezičaka iz spremišta
- Proveravanje zapisa
- Poređenje zapisa
- Upotreba spremišta zapisa prilikom uređivanja
- Druge mogućnosti za rad u spremištu
- Podešavanje parametara spremišta

### **6.2 DODAVANJE ZAPISA U SPREMIŠTE**

U spremište zapisa možemo dodati jedan ili više zapisa. U spremište dodajemo zapise iz pretraživača, različite varijante zapisa za isti bibliografski izvor i privremeno pohranjene zapise.

### **6.2.1 Dodavanje zapisa iz pretraživača**

U spremište zapise možemo dodati aktiviranjem pretraživača u različitim bazama podataka (tj. u lokalnoj bazi podataka, odnosno COBIB-u, normativnoj bazi podataka CONOR, bazi podataka CORES, u nekoj drugoj uzajamnoj bibliografski bazi podataka u mreži COBISS.Net ili drugoj stranoj bazi podataka (Online katalog Kongresne biblioteke, WorldCat, ISSN)).

- 1. Izaberemo metodu **Pretraživanje / <akronim baze podataka>** (npr. **Pretraživanje / CONOR**). Otvara se prozor **Pretraživanje – <…>** (npr. **Pretraživanje – Normativni zapis (CONOR)**). 2. Upišemo odgovarajući zahtev za pretraživanje i izvedemo pretraživanje. Postupak pretraživanja detaljnije je opisan u pogl. *4*. Zapis, koji pretražujemo, nalazi se u rezultatima pretraživanja. U rezultatima može biti i više zapisa. *Postupak*
	- 3. Na spisku rezultata pretraživanja označimo odgovarajući zapis, odnosno više zapisa, i kliknemo dugme **Izaberi**.

Zapis, koji smo izabrali, dodaje se kao jezičak u spremište zapisa. U spremište možemo dodati i više zapisa.

### **6.2.1.1 Zapisi koji su dopunjeni u COBIB-u**

U lokalnoj bazi podataka možemo da pretražimo zapise koji su dopunjeni u COBIB-u i da ih po potrebi ažuriramo.

#### 1. Izaberemo metodu **Pretraživanje / Zapisi koji su dopunjeni u COBIB-u**. *Postupak*

Otvara se prozor **Pretraživanje – Zapisi koji su dopunjeni u COBIB-u**.

2. Upišemo zahtev za pretraživanje i izvedemo pretraživanje.

Otvara se prozor **Zapisi koji su dopunjeni u COBIB-u** u kojem se nalaze samo zapisi koji su, nakon upisivanja u našu lokalnu bazu, dopunjeni u uzajamnoj bazi.

3. Zapise proverimo i izaberemo one koje želimo da ažuriramo.

Izabrani zapisi se učitavaju u spremište. Metodom **Zapis / Uredi zapis** ponovo ih preuzimamo da bi se dopune iz COBIB-a pohranile i u našu lokalnu bazu.

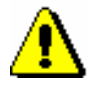

#### Upozorenje:

*Pretraživanje dopunjenih zapisa ograničeno je na 5.000 zapisa. Preporučujemo da se pretraživanje podeli na manje delove; npr. na period od nekoliko meseci ili godina (u zavisnosti od veličine lokalne baze), kada su zapisi kreirani.*

Zapise, koji su dopunjeni u COBIB-u, možemo da pretražimo i klasnom metodom **Bibliografski zapis / Zapisi koji su dopunjeni u COBIB-u** u brauzeru. *Mogućnosti ...* 

### **6.2.2 Dodavanje zapisa za isti bibliografski izvor**

Izabranom zapisu u spremištu možemo dodati pripadajuću verziju zapisa iz lokalne baze podataka ili COBIB-a. Na taj način možemo porediti različite verzije zapisa za isti bibliografski izvor.

### **6.2.2.1 Verzija zapisa iz COBIB-a**

Radnom zapisu možemo dodati trenutno pohranjenu verziju zapisa iz COBIB-a, a da pri tom ne aktiviramo pretraživanje u pretraživaču. Verziju zapisa iz COBIB-a možemo dodati i nekim drugim zapisima iz spremišta.

#### *Postupak*

- 1. Potražimo i izaberemo zapis.
- 2. Izaberemo metodu **Spremište / Prikaži verziju zapisa iz COBIB-a**.

Pripadajući zapis iz COBIB-a dodaje se u spremište zapisa.

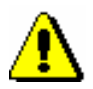

#### Upozorenje:

*Ako u COBIB-u ne postoji pripadajući zapis, program nas na to upozorava*.

### **6.2.2.2 Verzija zapisa iz lokalne baze podataka**

Radnom zapisu možemo dodati trenutno pohranjenu verziju zapisa iz lokalne baze podataka, a da pri tom ne aktiviramo pretraživanje u pretraživaču. Verziju zapisa iz lokalne baze podataka možemo dodati i nekim drugim zapisima iz spremišta.

*Postupak*

- 1. Potražimo i izaberemo zapis.
- 2. Izaberemo metodu **Spremište / Prikaži verziju zapisa iz lokalne baze podataka**.

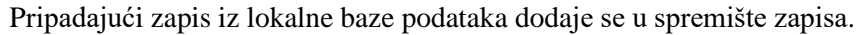

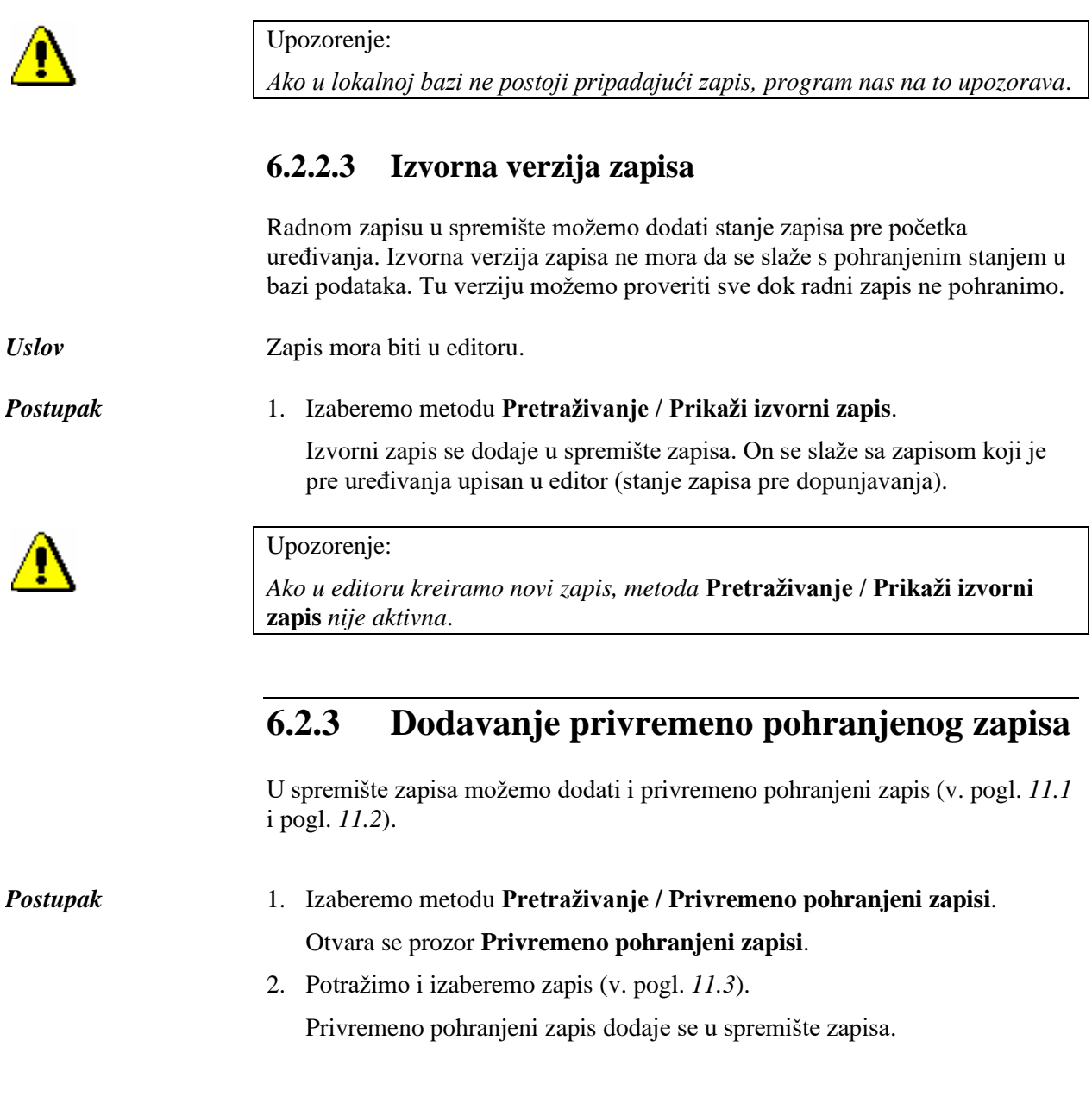

### **6.6 UPOTREBA SPREMIŠTA ZAPISA PRILIKOM UREĐIVANJA**

Iz zapisa u spremištu po želji možemo prenositi podatke u zapis u editoru. Po zapisima u spremištu takođe možemo da pretražujemo.

### **6.6.1 Pretraživanje teksta**

U zapisu koji se nalazi u spremištu možemo da pretražimo određeni tekst.

1. Iz priručnog menija izaberemo metodu **Pretraži**. *Postupak* 

Otvara se prozor **Spremište**.

2. U prozor za upis pojma za pretraživanje unesemo tekst koji želimo da pretražimo i kliknemo dugme **U redu**.

U zapisu u spremištu, traženi tekst se oboji u plavo.

### **6.6.2 Kopiranje teksta**

Iz zapisa u spremištu možemo kopirati tekst u potpoljima.

- 1. Označimo tekst koji želimo da kopiramo. Označeni tekst se oboji plavo. *Postupak*
	- 2. Iz priručnog menija izaberemo metodu **Kopiraj tekst**. Označeni tekst pohranjuje se u spremište tekstova.

Tekst možemo da kopiramo i pritiskom na tipke  $\langle Ctr1 \rangle + \langle C \rangle$ . *Mogućnosti ...* 

### **6.6.3 Kopiranje polja**

Iz zapisa u spremištu po želji možemo da kopiramo polje i pripadajuća potpolja sa sadržajem.

1. Kliknemo bilo gde u željenom polju.

2. Iz priručnog menija izaberemo metodu **Kopiraj polje**.

Izabrano polje i pripadajuća potpolja sa sadržajem oboje se plavo i pohrane u spremište polja.

*Postupak*

### **6.6.4 Kopiranje potpolja**

Iz zapisa u spremištu po želji možemo da kopiramo potpolje s postojećim sadržajem.

#### 1. Kliknemo bilo gde u željenom potpolju. *Postupak*

2. Iz priručnog menija izaberemo metodu **Kopiraj potpolje**.

Izabrano potpolje s postojećim sadržajem oboji se plavo i pohrani u spremište potpolja.

### **6.6.5 Kopiranje sadržaja potpolja**

Iz zapisa u spremištu po želji možemo da kopiramo kompletan sadržaj potpolja.

*Postupak*

- 1. Kliknemo bilo gde u željenom potpolju.
- 2. Iz priručnog menija izaberemo metodu **Kopiraj sadržaj potpolja**.

Sadržaj izabranog potpolja (bez oznake potpolja) oboji se plavo i pohrani u spremište tekstova.
### **7.3.6.1 Polja za povezivanje kod kontinuiranih izvora (4XX)**

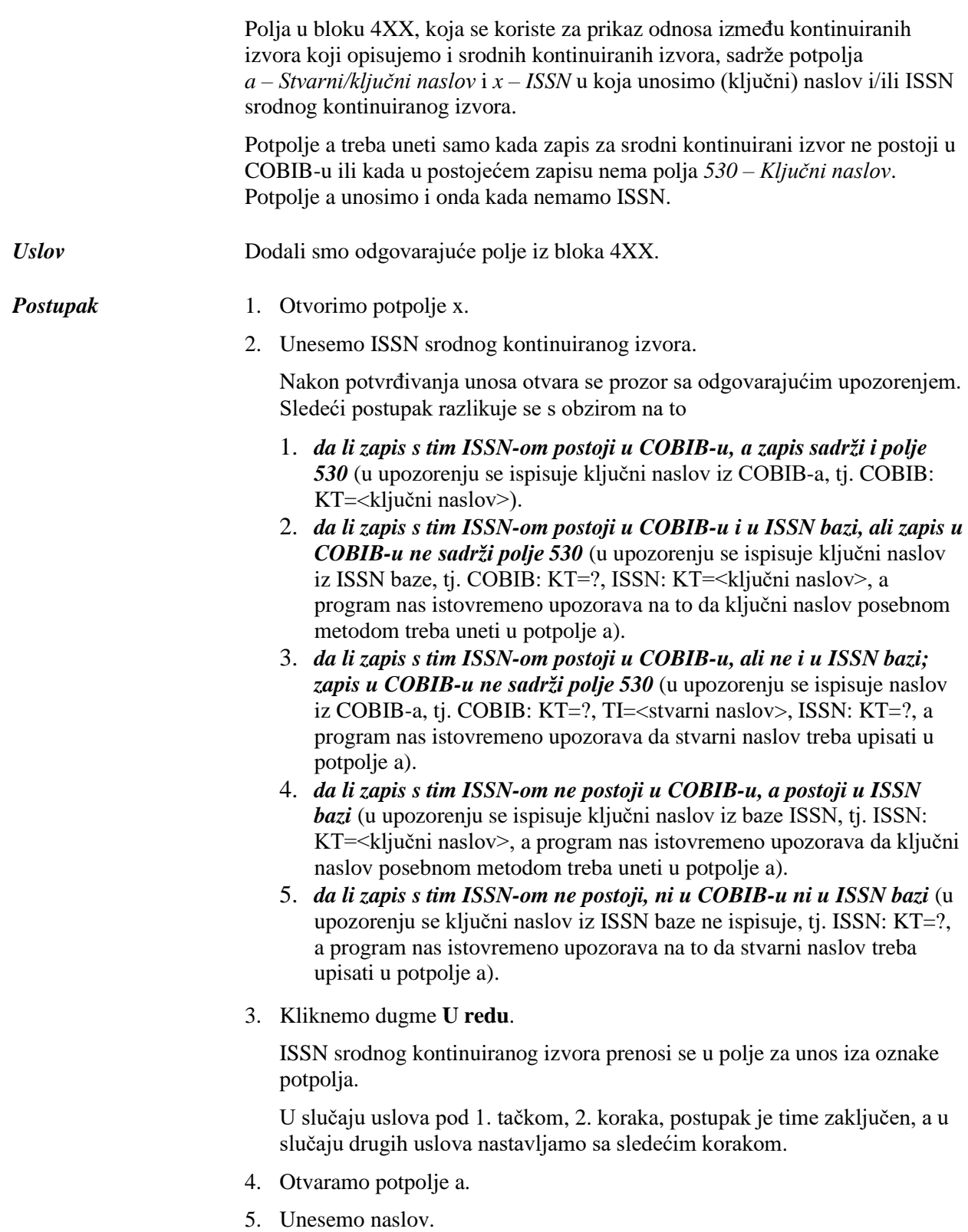

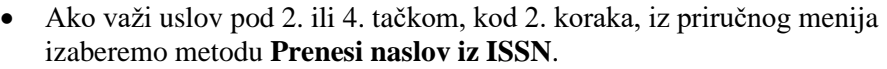

Ključni naslov se iz ISSN baze programski upiše u polje za unos.

- Ako važi uslov pod 3. tačkom, kod 2. koraka, unosimo stvarni naslov srodnog kontinuiranog izvora koji prepisujemo iz polja 200 u zapisu za srodni kontinuirani izvor u COBIB-u.
- Ako važi uslov pod 5. tačkom, kod 2. koraka, unesemo stvarni naslov srodnog kontinuiranog izvora koji prepisujemo s publikacije.
- 6. Zatvorimo potpolje.

Ključni, odnosno stvarni naslov, prenosi se u polje za unos iza oznake potpolja.

### **7.3.6.2 ISBN (010)**

Ako u zapis unesemo 10-cifreni ISBN, moramo uneti i 13-cifreni koji program, na osnovu 10-cifrenoga broja, sam izračuna.

Zapis mora sadržati polje 010 sa 10-cifrenim ISBN-om u potpolju a. *Uslov*

- 1. Nakon polja 010 sa 10-cifrenim ISBN-om dodajemo još jedno polje 010 koje sadrži potpolje a. *Postupak* 
	- 2. Otvaramo potpolje 010a.
	- 3. Iz priručnog menija izaberemo metodu **Dodaj 13-cifreni ISBN**.

U polje za unos upisuje se adekvatno izračunat 13-cifreni ISBN.

4. Zatvaramo potpolje.

### **7.3.6.3 Država izdavanja (102)**

Kod katalogizacije članaka i sastavnih delova možemo preneti kod države iz zapisa za izvor.

### 1. Otvaramo potpolje 102a. *Postupak*

2. Iz priručnog menija izaberemo metodu **Prenesi kod države za izvor**.

U polje za unos upisuje se kod države koji važi za izvor.

3. Zatvaramo potpolje.

### **7.3.6.4 Privezane publikacije – adligati (481, 482)**

Prilikom katalogizacije monografskih publikacija, u polje 481 možemo programski da dodamo podatke iz zapisa za privezanu jedinicu, a prilikom katalogizacije privezane publikacije, u polje 482 možemo da dodamo podatke iz zapisa za osnovnu jedinicu.

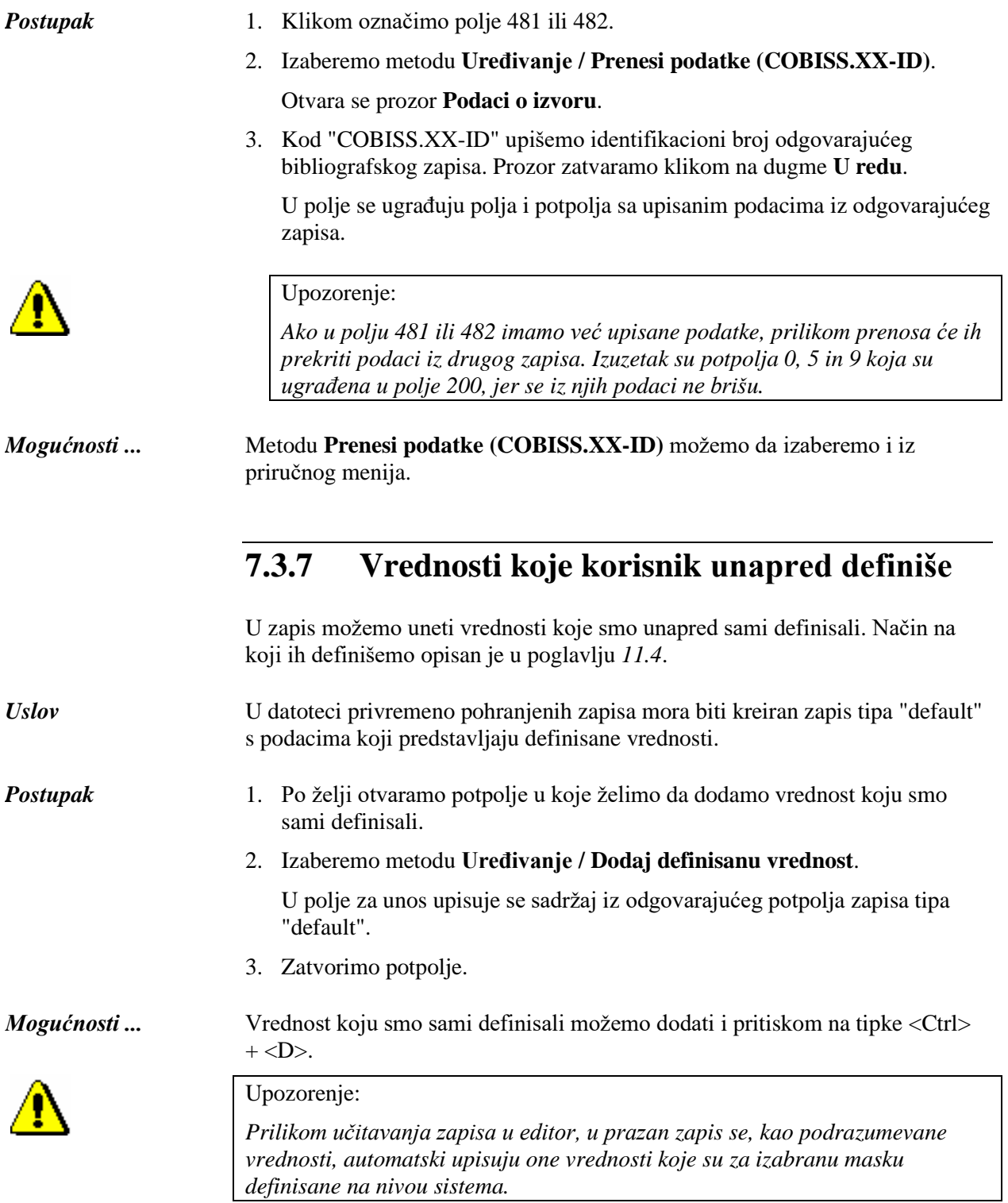

## **7.9 UVID U PRIRUČNIKE**

U određenom COBISS sistemu u radu možemo koristiti različite priručnike, ako su na raspolaganju u elektronskom obliku.

Metode za otvaranje priručnika nalaze se u **Pogled**.

## **7.9.1 Priručnici COMARC**

Priručnici COMARC dostupni su i u elektronskom obliku što nam u radu omogućuje brz uvid u pojedino polje, odnosno potpolje. U zavisnosti od toga u kojoj klasi segmenta Katalogizacija se nalazimo, ispisuju se priručnici COMARC/B ili COMARC/A.

Polazimo iz interfejsa za katalogizaciju u kojem izaberemo metodu **Pogled / COMARC pomoć**. Otvara se prozor u kojem je u levom delu prikazan sadržaj svih poglavlja koja čine priručnik o COMARC formatu. U desnom delu prikazan je opis izabranog polja. Poslednje dopune priručnika ispisane su zelenom bojom.

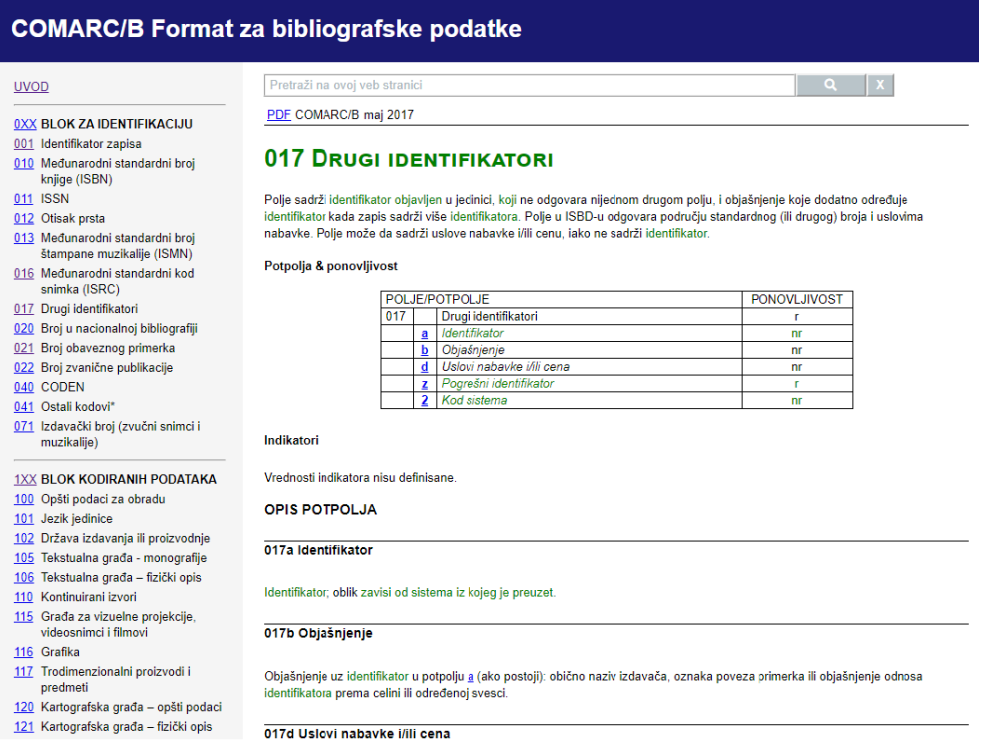

**Slika 7.9-1: Prozor Pomoć COMARC/B**

Za online pregledanje priručnika predviđen je *html* format, a za ispisivanje *pdf* format.

Za pristup *pdf* formatu kliknemo skraćenicu "pdf" koja je navedena na vrhu desnog dela prozora.

Omogućeno je i pretraživanje po sadržaju COMARC/A i COMARC/B priručnika. U polje za pretraživanje, koje se nalazi u gornjem desnom delu prozora, upišemo zahtev za pretraživanje i aktiviramo pretraživanje po oba priručnika istovremeno.

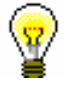

Savet:

Priručnik COMARC možemo otvoriti i ako pritisnemo tipku <F1> ili kliknemo ikonu $\boxed{2}$ 

## **7.9.2 Drugi priručnici**

Prilikom uređivanja zapisa mogu nam pomoći i referensni priručnici koji su na raspolaganju u određenom COBISS sistemu.

Metode u meniju **Pogled** mogu se razlikovati u pojedinim COBISS sistemima, te se mogu definisati za svaki sistem ponaosob. Nazivi metoda za otvaranje priručnika podudaraju se s naslovima priručnika (moguće i u skraćenom obliku).

U meniju **Pogled,** u sistemu COBISS.SI na raspolaganju su metode koje omogućuju uspostavljanje veze sa elektronskim oblikom priručnika *ZNAČKA* i *PREKAT.*

Nakon izbora metode **Pogled / ZNAČKA**, otvara se web stranica koja omogućuje pristup priručniku *ZNAČKA*.

Nakon izbora metode **Pogled / PREKAT**, otvara se web stranica koja omogućuje pristup priručniku *PREKAT.*

*Postupak*

## **9.7 PREUZIMANJE ZAPISA**

Kada prilikom pretraživanja ustanovimo da zapis za entitet ne postoji u bazi podataka CONOR.XX, možemo proveriti da li on postoji u normativnoj bazi podataka LC/NAF Kongresne biblioteke. Ako zapis postoji, možemo ga preuzeti u bazu CONOR.XX.

## **9.7.1 Zapis postoji u bazi podataka LC/NAF**

Ako prilikom pretraživanja ustanovimo da zapis za entitet (osobu ili korporaciju) ne postoji u bazi podataka CONOR, a da postoji u bazi podataka LC/NAF, možemo ga odande preuzeti.

Zapisi su u formatu MARC 21 i prilikom prenosa se promene u COMARC/A format.

Za preuzimanje zapisa za lična imena potrebna nam je privilegija CAT\_NEWPN. Ako tu privilegiju nemamo, po bazi podataka LC/NAF možemo samo da pretražujemo i da pronađene zapise prenesemo u spremište, a podatke iz njih u bazu podataka CONOR možemo da prenesemo samo tako što kopiramo pojedinačna polja.

Za preuzimanje zapisa za nazive korporacija potrebna nam je privilegija CAT\_NEWCB. Ako tu privilegiju nemamo, po bazi podataka LC/NAF možemo samo da pretražujemo i pronađene zapise prenesemo u spremište, a da zatim podatke iz njih prenosimo kopiranjem.

Zapis za entitet ne postoji u normativnoj bazi podataka CONOR.XX. *Uslov*

Polazimo iz prozora **Normativni zapis (CONOR)**.

1. Izaberemo metodu **Pretraživanje / LC/NAF**.

Otvara se prozor **Pretraživanje – Normativni zapis (LC/NAF)**.

2. Upišemo odgovarajući zahtev za pretraživanje i izvedemo pretraživanje (za različite mogućnosti pretraživanja i pregledanja zapisa v. dodatak *F.4.1* i dodatak *F.4.2*).

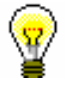

### Savet:

Prilikom pretraživanja po bazi podataka LC/NAF moramo imati u vidu da su podaci u zapisima transliterisani u skladu s pravilima *ALA-LC Romanization Tables*. Tako, pravila za pojedine jezike mogu da se razlikuju od sličnih pravila koja važe za katalogizaciju s normativnom kontrolom u COBISS sistemima.

Baza podataka LC/NAF je obimna baza različitih vrsta normativnih podataka (ime/naslov, jedinstveni naslov itd.). Iz te baze preuzimamo samo zapise za lična imena i nazive korporacija. Preporučuje se da u pretraživaču označimo okvir za aktiviranje "Prelom reda", jer se u suprotnom pristupne tačke ne vide u celini.

Ako zapis za entitet pronađemo i ako je on u dovoljnoj meri kompletan, nastavljamo sa sledećim korakom.

Ako procenimo da bi nam ispravljanje, odnosno dopunjavanje zapisa, oduzelo previše vremena, zapis ne preuzimamo, već kreiramo novi zapis, onako kako je opisano u pogl. *9.8.1*.

3. Označimo odgovarajući zapis ili više zapisa na spisku rezultata pretraživanja i kliknemo dugme **Izaberi**.

Zapis, koji smo izabrali, dodaje se kao jezičak u spremište zapisa (za specifičnosti kod zapisa u spremištu v. dodatak *F.4.3*).

Ako zapis, koji smo dodali u spremište, sadrži znake koji ne postoje u skupu COBISS znakova, ti se znaci oboje žuto. Prilikom preuzimanja ti će znaci biti preneti, odnosno zamenjeni, osnovnim slovima ili znakom "%".

4. Označimo odgovarajući jezičak i izaberemo metodu **Zapis / Preuzmi zapis**.

Zapis se učitava u editor. Istovremeno se izvodi i programska provera zapisa. Ako zapis sadrži greške, otvara se prozor sa spiskom grešaka. Prozor zatvaramo klikom na dugme **U redu**.

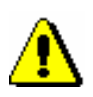

### Upozorenje:

*Metoda* **Zapis / Preuzmi zapis** *nije aktivna kada je u editor već učitan drugi zapis ili kada je u spremištu zapisa izabran zapis koji nije normativni zapis.*

5. Adekvatno ispravimo, odnosno dopunimo, podatke u zapisu. Mogućnosti za rad u editoru opisane su u pogl. *7*.

### Upozorenje:

*Izvorni zapis je u MARC 21 formatu i kreiran u skladu sa anglo-američkim kataloškim pravilima (AACR2, RDA). Prilikom preuzimanja zapis se programski može pretvoriti u COMARC/B format samo do izvesne mere, te ga zato moramo proveriti i po potrebi uskladiti s pravilima koja važe za katalogizaciju u COBISS sistemu.*

# **10.2 PRETRAŽIVAČ**

Za pretraživanje po normativnoj bazi podataka SGC otvara se pretraživač sličan onom za pretraživanje po normativni bazi podataka CONOR.

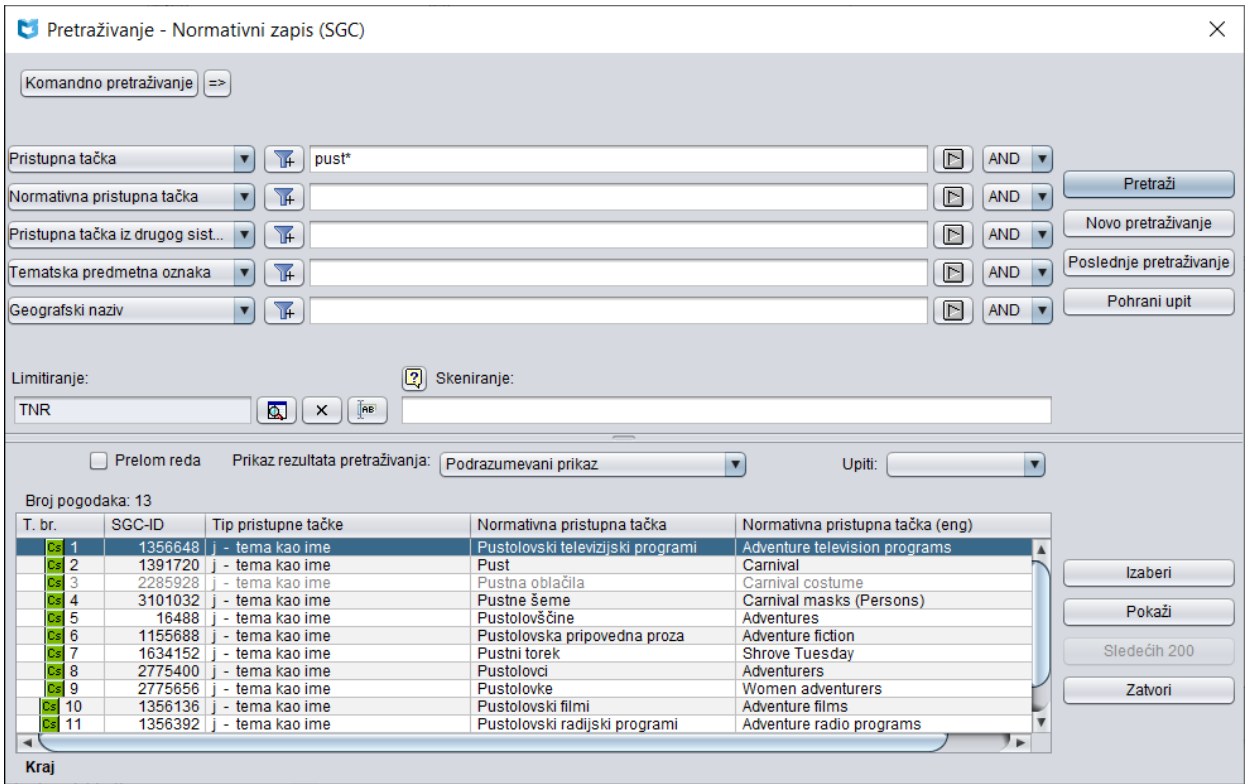

**Slika 10.2-1: Primer pretraživača po bazi podataka SGC**

Pretraživač možemo otvoriti u brauzeru ili interfejsu za katalogizaciju, tj. u prozoru **Bibliografski zapis** ili prozoru **Normativni zapis (CONOR)**.

*Postupak*

Polazimo iz interfejsa za katalogizaciju.

1. Izaberemo metodu **Pretraživanje / SGC**.

Otvara se prozor **Pretraživanje – Normativni zapis (SGC)**.

Nastavljamo po postupku koji je opisan u pogl. *4.*

U gornjem delu prozora ispisuju se polja za pretraživanje po kojima možemo pretraživati normativne zapise, a ispod njih se ispisuju polja "Skeniranje" i "Limitiranje".

U donjem delu prozora pretraživača ispisuju se normativni zapisi koji odgovaraju zahtevu za pretraživanje. Sivo su obojeni zapisi koji su u pripremi, što znači da još nisu verifikovani i uključeni u rečnik. Sivo su obojeni i zapisi

koji su označeni za brisanje (001a = "d"), a takođe zapisi koji su označeni za razdruživanje (001a = "r").

Tehnika pretraživanja ista je kao tehnika pretraživanja u normativnoj bazi podataka CONOR. Opisana je u pogl. *9.2*, a zbog različitog sadržaja u bazama CONOR i SGC, skup indeksa za pretraživanje je drugačiji. Spisak indeksa za pretraživanje, koji se koriste u komandnom pretraživanju u bazi podataka SGC, dat je u dodatku *A.3*.

## **12.1 SEGMENTI I KLASE**

Reč je o delu prozora brauzera u kojem je prikazana kompletna struktura programske opreme COBISS3.

U segment COBISS3/Katalogizacija uključene su klase:

- **Bibliografski zapis**
- **Normativni zapis (CONOR)**
- **Normativni zapis (SGC)**
- **CORES**
- **Numeratori u katalogizaciji**

Ispred naziva svake klase nalazi se ikona s njenom slovnom oznakom, i to "Bl" za bibliografski zapis, "Cn" za normativni zapis iz baze podataka CONOR, "Cs" za normativni zapis iz baze podataka SGC, "Cr" za zapis iz baze podataka CORES i "Nu" za numeratore u katalogizaciji. Ikona za klase je zelene boje i označava zapise u MARC formatu.

Nakon izbora klase, u segmentu COBISS3/Katalogizacija možemo izabrati sledeće metode:

- metodu **Klasa / Novi objekt** za definisanje numeratora (v. pogl. *12.1.9*) – metoda je na raspolaganju samo kod klase **Numeratori u katalogizaciji**
- metodu **Klasa / Pretraži** ili metodu **Klasa / Pretraži po ključu** za pretraživanje zapisa izabrane klase (v. pogl. *4* ili pogl. *12.1.1*)
- metodu **Klasa / Pošalji iz reda za ispis** za slanje zapisa iz reda za ispis na destinacije (v. priručnik *Osnovna uputstva COBISS3*, pogl. *4.5*)
- metodu **Klasa / Dodaj u red za ispis** za dodavanje izabranih zapisa u red za ispis (v. priručnik *Osnovna uputstva COBISS3*, pogl. *4.6.1.1*)
- metodu **Klasa / Pošalji** za slanje izabranih zapisa na destinacije (v. priručnik *Osnovna uputstva COBISS3*, pogl. *4.5*)
- metodu **Klasa / Prikazi rezultata pretraživanja** za definisanje prikaza rezultata pretraživanja (v. pogl. *4.5* i pogl. *12.1.2*)
- metodu **Klasa / Interfejs za katalogizaciju** za otvaranje interfejsa za katalogizaciju (v. pogl. *12.1.4*)
- metodu **Klasa / Pripremi zapise za ispis** za štampanje većeg broja zapisa istovremeno (v. pogl. *12.1.5*) – metoda nije na raspolaganju kod zapisa iz baze podataka CORES
- metodu **Klasa / Prikaži informacije o bazi podataka** za prikazivanje informacija o bazi podataka (v. pogl. *12.1.6*)
- metodu **Klasa / Katalog** za pretraživanje građe i prikaz izabranih bibliografskih zapisa ili pripadajućih podataka o fondu iz lokalne baze podataka u COMARC formatu (v. priručnik *COBISS/Međubibliotečka*

*pozajmica*, pogl. *2.2* i priručnik *COBISS3/Pozajmica*, pogl. *4.11*)

- metodu **Klasa / Eksportuj zapise** za eksport zapisa u različitim formatima (v. pogl. *12.1.7*) – metoda je na raspolaganju samo kod klase **Bibliografski zapis**
- metodu **Klasa / Verifikacija tipologije** za potvrđivanje tipologije, odnosno za otključavanje već potvrđene tipologije (v. pogl. *12.1.8*) – metoda je na raspolaganju samo kod klase **Bibliografski zapis**
- metodu **Klasa / Izbrisani zapisi** za pregled i ispis spiska izbrisanih zapisa za pojedinu biblioteku (v. pogl. *12.1.9*) – metoda je na raspolaganju samo kod klase **Bibliografski zapis**
- metodu **Klasa / Zapisi koji su dopunjeni u COBIB-u** za pretraživanje i pregled zapisa koji su dopunjeni u uzajamnoj bazi (v. pogl. *6.2.1.1*) – metoda je na raspolaganju samo kod klase **Bibliografski zapis**

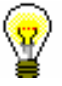

Savet:

Metode iz menija **Klasa** možemo izabrati i iz priručnog menija.

## **12.1.1 Pretraživanje po ključu**

Za pretraživanje po ključu koristimo jedinstveni identifikacioni broj zapisa (npr. COBISS.XX-ID za bibliografski zapis).

*Postupak*

1. U potprozoru **Segmenti i klase** označimo odgovarajuću klasu i zatim izaberemo metodu **Klasa / Pretraži po ključu**.

Otvara se prozor **Pretraživanje po ključu**.

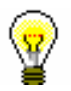

### Savet:

Prozor **Pretraživanje po ključu** najbrže otvaramo ako pritisnemo tipku  $\leq$ F4>, nakon izbora klase ili kliknemo ikonu  $\boxed{9}$ u redu alata ili dva puta kliknemo klasu.

- 2. Upišemo identifikacioni broj bibliografskog ili normativnog zapisa.
- 3. Kliknemo dugme **U redu**.

Zapis se prenese na radni prostor.

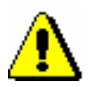

### Upozorenje:

*U klasi* **Bibliografski zapis** *po ključu možemo pretraživati samo po identifikacionim brojevima bibliografskih zapisa koji se nalaze u lokalnoj bazi podataka.*

## **12.1.6 Prikaz informacija o bazi podataka**

U brauzeru možemo ispisati karakteristike baze podataka. U klasi **Bibliografski zapis** ispisuju se samo karakteristike lokalne baze podataka.

### 1. U potprozoru **Segmenti i klase** označimo odgovarajuću klasu i zatim izaberemo metodu **Klasa / Prikaži informacije o bazi podataka**. *Postupak*

Otvara se prozor **Poruka** u kojem se ispisuju sledeći podaci:

- akronim (lokalne) baze podataka
- broj svih zapisa u (lokalnoj) bazi podataka
- broj zapisa kreiranih u (lokalnoj) bazi podataka
- 2. Kliknemo dugme **U redu**.

### **12.1.7 Eksport zapisa**

U brauzeru možemo pretraživati i izvoziti zapise u različitim formatima (npr. MARC 21, MARCXML (MARC 21 u xml), Dublin Core itd.). Bibliografski zapisi se eksportuju iz lokalne baze podataka.

Za eksport zapisa potrebna nam je privilegija CAT\_EXPORT.

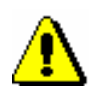

Upozorenje:

*Mogućnost eksporta zapisa imaju samo one biblioteke koje su to posebno tražile*.

- *Postupak*
- 1. U potprozoru **Segmenti i klase** označimo klasu **Bibliografski zapis** i zatim izaberemo metodu **Klasa / Eksportuj zapise**.

Otvara se prozor **Pretraživanje – Bibliografski zapis (<akronim lokalne baze podataka>)**.

- 2. Upišemo odgovarajući zahtev za pretraživanje i izvedemo pretraživanje.
- 3. Označimo odgovarajući zapis ili više zapisa na spisku rezultata pretraživanja i kliknemo dugme **Izaberi**. Sve pronađene zapise izaberemo (bez označavanja) klikom na dugme **Izaberi sve**.

Otvara se prozor **Eksport zapisa**:

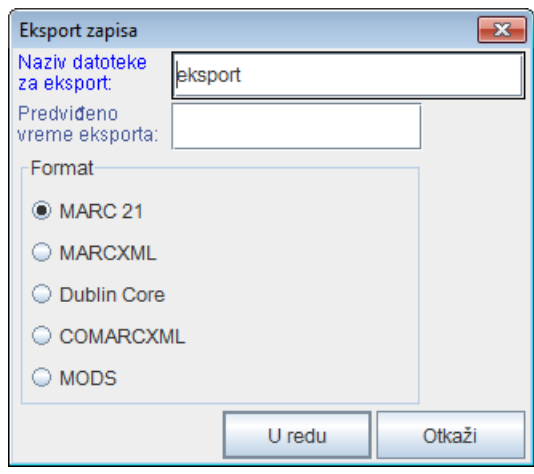

**Slika 12.1-6: Prozor Eksport zapisa**

- 4. Kod "Naziv datoteke za eksport" upišemo naziv datoteke u koju će se pohraniti zapisi. Programski je već upisan naziv datoteke *eksport* koji možemo promeniti. Ako upišemo naziv datoteke koji već postoji program nas na to upozorava.
- 5. Kod "Predviđeno vreme eksporta" upišemo, odnosno podesimo, datum i vreme kada eksport treba da se izvede (dd.mm.gggg čč:mm:ss). Ako polje za unos ne ispunimo, eksport će se aktivirati odmah.

Ako upišemo kasnije vreme izvođenja, eksport se pohranjuje u poslove. Pohranjeni poslovi naknadno se mogu urediti ili izbrisati (postupak uređivanja poslova opisan je u priručniku *Osnovna uputstva COBISS3*; v. pogl. *4.8*).

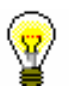

### Savet:

Vreme aktiviranja pripreme eksporta podataka određujemo obično kod obimnijih eksporta (> 50.000 zapisa), jer je preporuka da se pripremaju van radnog vremena.

Automatsko unošenje datuma omogućuju tipke <D>, <W> i <M>.

Pritiskom na tipku <D> u prazno polje upišu se tekući datum i čas. Svakim ponovnim pritiskom na tu tipku upiše se datum koji je noviji za jedan dan.

Pritiskom na tipku <W> upisuju se datum i čas koji su za jednu sedmicu noviji od tekućeg datuma. Sa svakim ponovnim pritiskom na tu tipku upiše se datum koji je noviji za jednu sedmicu.

Pritiskom na tipku <M> upisuju se datum i čas koji su za jedan mesec noviji od tekućeg datuma. Svakim ponovnim pritiskom na tu tipku upiše se datum koji je noviji za jedan mesec.

Već uneti datum i čas brišemo s tipkom za razmak.

6. Kod "Format" izaberemo format u kojem ćemo eksportovati zapise:

### **A.1.2.4 Podaci o sadržaju (predmetne odrednice, klasifikacija)**

**Tabela A.1-6: Dodatni indeksi u bibliografskim bazama podataka – podaci o sadržaju**

| <b>Prefiks</b>      | Značenje                            | Pretraž. | Potpolja                        |
|---------------------|-------------------------------------|----------|---------------------------------|
| $PN=$ <sup>15</sup> | Predmetna odrednica – lično ime     | frazno   | 600abcdf, 960abcdf              |
| $CS=$               | Predmetna odrednica – naziv         | frazno   | 601ab, 961ab                    |
|                     | korporacije                         |          |                                 |
| $FN=$               | Predmetna odrednica – porodično ime | frazno   | 602a, 962a                      |
| $TS =$              | Predmetna odrednica – naslov        | frazno   | 605ai, 965ai                    |
| $TN =$              | Tematska predmetna odrednica        | frazno   | 606a, 966a                      |
| $GN =$              | Geografska predmetna odrednica      | frazno   | 607a, 967a                      |
| $CH=$               | Vremenska predmetna odrednica       | frazno   | 608a, 968a                      |
| $FS=$               | Formalna predmetna odrednica        | frazno   | 609a, 969a                      |
| $DX=$               | Tematska pododrednica               | frazno   | $600x - 609x$ , $960x - 969x$   |
| $DY=$               | Geografska pododrednica             | frazno   | $600y - 609y$ , $960y - 969y$   |
| $DW=$               | Formalna pododrednica               | frazno   | 600w-609w, 960w-969w            |
| $DZ=$               | Vremenska pododrednica              | frazno   | $600z - 609z$ , $960z - 969z$   |
| $DU=$               | Slobodno oblikovane predmetne       | frazno   | 610az                           |
|                     | odrednice                           |          |                                 |
| $SU=$               | Predmetne odrednice                 | frazno   | 600–610, 960–969 (sva potpolja) |
| $DE=^{16}$          | Predmetne odrednice (kontrolisane)  | frazno   | 600–609, 960–969 (sva potpolja) |
| $GE=$               | Ključne reči – NUK                  | frazno   | 627a                            |
| $DC=^{17}$          | <b>UDK</b>                          | frazno   | $675$ au                        |
| $OC=^{18}$          | Druge klasifikacije                 | frazno   | 686a2                           |

<sup>15</sup> U vezi sa indeksiranjem polja 600 i 960 v. nap. 4.

### **A.1.2.5 Kodirani podaci**

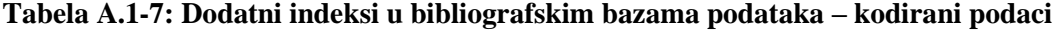

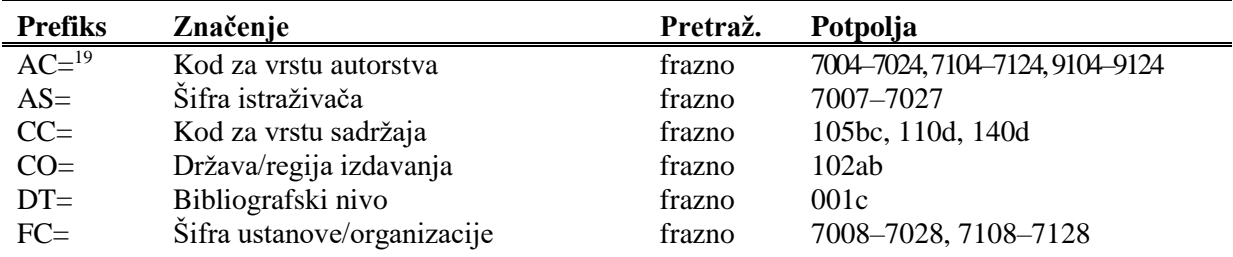

<sup>&</sup>lt;sup>16</sup> Prefiksom DE= ne pretražujemo u samostalnom dodatnom indeksu, već u indeksima PN=, CS=, FN=, TS=, TN=, GN=, CH=, FS=, DX=, DY=, DW=, DZ=. Funkcija pregled pojmova je onemogućena.

<sup>17</sup> Sadržaj potpolja 675a indeksira se kao jedna fraza, a takođe po potfrazama. Interpunkcijski znaci, koji razdvajaju potfraze, su razmak, dvotačka, plus i znak navoda. Isto važi za potpolje 675u.

<sup>&</sup>lt;sup>18</sup> Prva reč iz potpolja 6862 i sadržaj potpolja 686a indeksiraju se kao jedna fraza, dodat je samo razmak. Ako potpolje 6862 nije uneto, indeksira se samo sadržaj potpolja 686a, ispred kojeg su dodati "---" i razmak.

<span id="page-51-0"></span>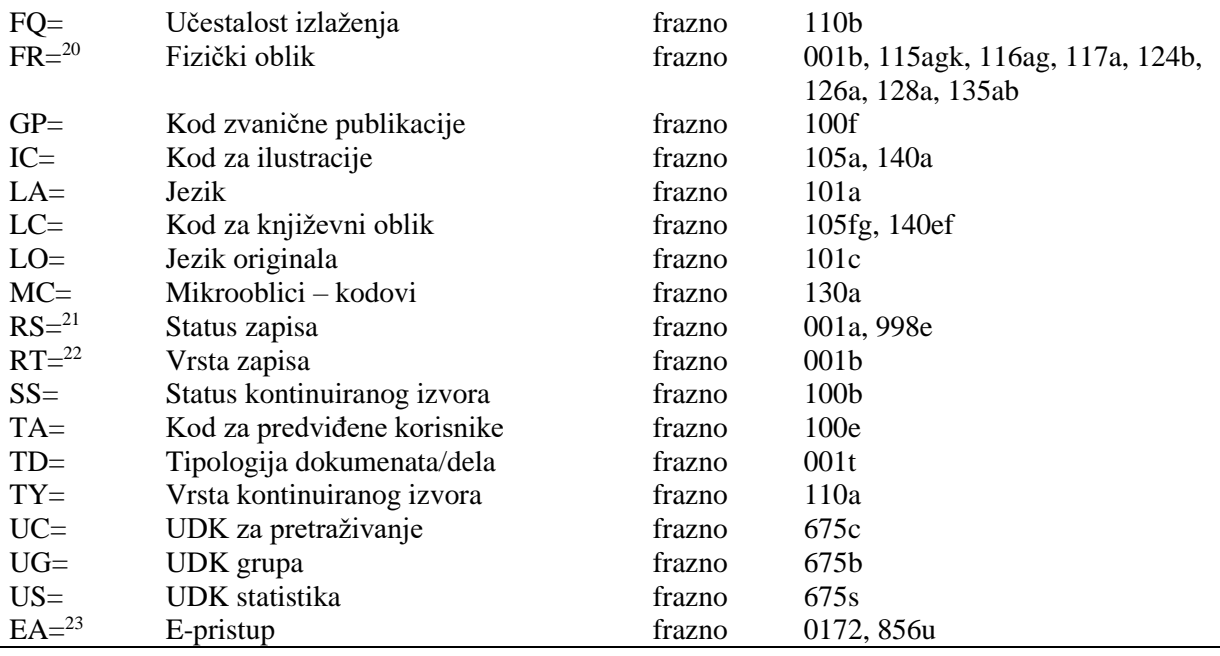

<sup>19</sup> Prefikse za pretraživanje AU=, AC=, FC= i AS=, umesto operatorom AND možemo povezivati operatorom (W). Pri tom, prefikse moramo pisati u unapred navedenom redosledu. Ako prefiks AC= ili FC= izostavimo, upotrebimo operator (2W). Rezultat takvog pretraživanja so samo zapisi u kojima su traženi podaci u istom polju 7XX.

Primeri zahteva za pretraživanje:

*AU=Kos, Vinko\* (W) AC=730*

Pretražujemo zapise u kojima je autor Vinko Kos naveden kao prevodilac.

*AU=Rozman, Ivan\* (W) AC=991 (W) FC=3-2\**

Pretražujemo zapise u kojima je Ivan Rozman naveden kao mentor na jednom od fakulteta Univerziteta u Mariboru.

*AU=Rozman, Ivan\* (2W) FC=3-2\**

Pretražujemo zapise u kojima je Ivan Rozman naveden kao autor na jednom od fakulteta Univerziteta u Mariboru.

*AC=991 (2W) AS=08067*

Pretražujemo zapise u kojima je istraživač sa šifrom 08067 naveden kao mentor.

Operator AND kod takvog pretraživanja često nije dovoljno precizan.

Primer zahteva za pretraživanje:

*AU=Gradišnik, Branko\* AND AC=730*

Našli bismo knjige čiji je autor Branko Gradišnik i knjige drugih autora koje je Gradišnik preveo.

<sup>20</sup> FR= uključuje kod za vrstu zapisa (**001b**) i kodove koji određuju pojedinu vrstu neknjižne građe:

- Potpolje **115g** (građa za video projekcije, film – fizički oblik): ispred sadržaja potpolja dodati su kodovi "g" (kod za video projekcije, filmsku i video građu u 001b) i "a" (kod za film u 115a) ili "b" (kod za video projekcije u 115a).

Primeri zahteva za pretraživanje:

*FR=gac*

Pretraživanje filmova u kaseti.

*FR=ga\**

Pretraživanje filmova.

- Potpolje **115k** (video snimak – fizički oblik): ispred sadržaja potpolja dodati su kodovi "g" (kod za video projekcije, filmsku i video građu u 001b) i "c" (kod za video snimak u 115a).

Primer zahteva za pretraživanje:

*FR=gcc*

Pretraživanje video snimaka na video kaseti.

*FR=gc\** Pretraživanje video snimaka. - Potpolje **116a** (grafika – posebna oznaka građe): ispred sadržaja potpolja dodat je kod "k" (kod za grafiku u 001b). Primer zahteva za pretraživanje: *FR=ke* Pretraživanje fotonegativa (kod "e"). - Potpolje **116g** (grafika – oznaka namene): ispred sadržaja potpolja dodat je kod "k" (kod za grafiku u 001b). Primer zahteva za pretraživanje: *FR=kae*  Pretraživanje razglednica (kod "ae"). Potpolje 117a (trodimenzionalni proizvodi i predmeti – posebna oznaka građe): ispred sadržaja potpolja dodat je kod "r" (kod za trodimenzionalne proizvode i predmete u 001b). Primer zahteva za pretraživanje: *FR=raq* Pretraživanje igračaka (kod "aq"). - Potpolje **124b** (kartografska građa – oblik kartografske jedinice): ispred sadržaja potpolja dodat je kod "e" (kod za štampanu kartografsku građu u 001b). Primer zahteva za pretraživanje: *FR=ed* Pretraživanje geografskih karata (kod "d"). - Potpolje **126a** (zvučni snimci – oblik): ispred sadržaja potpolja dodat je kod "i" (kod za nemuzičke zvučne snimke u 001b) ili "j" (kod za muzičke zvučne snimke u 001b). Primer zahteva za pretraživanje: *FR=ja* Pretraživanje muzičkih izvođenja na gramofonskih pločama (kod "a"). Potpolje 128a (oblik kompozicije): ispred sadržaja potpolja dodat je kod iz potpolja 001b, i to "c" (štampane muzikalije), "d" (rukopisne muzikalije) ili "j" (muzički zvučni snimci). Primeri zahteva za pretraživanje: *FR=cmr* Pretraživanje notnog zapisa za marš. *FR=jmr*  Pretraživanje zvučnog zapisa za marš. Potpolje 135a (elektronski izvori – tip): ispred sadržaja potpolja dodati su kod "l" (elektronski izvori) iz potpolja 001b i slovo "t" (tip). Primer zahteva za pretraživanje: *FR=ltd* Pretraživanje tekstualnih elektronskih izvora. Potpolje 135b (elektronski izvori – fizički oblik): ispred sadržaja potpolja dodat je kod "l" (elektronski izvori) iz potpolja 001b. Primer zahteva za pretraživanje: *FR=li* Pretraživanje online elektronskih izvora.  $21$  Sa RS = indeksira se potpolje **001a**, ako je upisan kod "i", "p", "r" ili "d". Primer zahteva za pretraživanje: *RS=p*  Pretraživanje CIP-zapisa. I potpolje **998e** (indikator nabavke) indeksira se sa RS=. Prefikse SI=, RS= i AM= možemo povezati sa operatorom (W). Pri tom, prefiksi moraju biti u navedenom redosledu. Ako izostavimo prefiks RS=, upotrebimo operator (2W). Rezultat takvog pretraživanja biće samo oni zapisi u kojima se traženi podaci nalaze u istom polju 998. To je posebno značajno za ustanove koje izveštavaju za druge ustanove. Primer zahteva za pretraživanje: *RS=o* Pretraživanje trenutno naručenih serijskih publikacija. Prilikom pretraživanja sigla nije značajna kod lokalnih baza podataka onih ustanova koje ne izveštavaju za druge ustanove.

*SI=50003 (W) RS=o (W) AM=a*

Pretraživanje trenutno naručenih serijskih publikacija čiji je način nabavke kupovina u Centralnoj medicinskoj knjižnici (CMK) sa siglo 50003. Komanda je logična samo v lokalni bazi podataka CMK.

*SI=50202 (W) RS=93*

Pretraživanje deziderata za 1993. godinu u ustanovi sa siglom 50202. Komanda je logična samo u lokalnoj bazi podataka ustanove koja izveštava za tu ustanovu.

*SI=50001 (2W) AM=a*

Pretraživanje serijskih publikacija čiji je način nabavke kupovina u NUK-u (sigla 50001).

<sup>22</sup> Sa RT= se indeksira potpolje **001b**.

Primer zahteva za pretraživanje:

*RT=c*

Pretraživanje štampanih muzikalija.

Sufiksom /BMA možemo ograničiti pretraživanje na zapise kod kojih je u potpolje 001b upisan kod "a" i potpolje 130a nije uneto.

Postoji i negacija prethodnog /NBM koja pretraživanje ograničava samo na neknjižnu građu.

Primer zahteva za pretraživanje:

*AU=Cankar, Ivan\*/BMA*

<sup>23</sup> Zahtevom za pretraživanje *EA=1* pretraživanje ograničavamo na zapise za izvore koji imaju samo e-pristup (postoji potpolje 0172 s vrednošću "doi" ili postoji potpolje 856u s vrednošću drugog indikatora *0 – Elektronski izvor* ili *1 – Elektronska verzija*).

### **A.1.2.6 Podaci o stanju fonda**

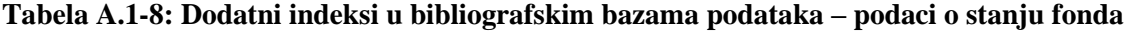

| <b>Prefiks</b> | Značenje                       | Pretraž | Potpolja             |
|----------------|--------------------------------|---------|----------------------|
| $AM=^{24}$     | Način nabavke                  | frazno  | 998 <sub>v</sub>     |
| $CN=$          | Broj za pozajmicu              | frazno  | 9969, 9979           |
| $DA=$          | Datum inventarisanja           | frazno  | 9960, 9970           |
| $DS=25$        | Primalac za poklon ili razmenu | frazno  | 9968, 9978           |
| $FI=$          | Finansijer                     | frazno  | 9964, 9974           |
| $IN =$         | Inventarski broj               | frazno  | 996f, 997f           |
| $IR =$         | Inventarske napomene           | rečima  | 996r, 997r           |
| $LI=$          | Stepen dostupnosti             | frazno  | 996p, 997p           |
| $ND=^{26}$     | Broj i datum (računa )         | frazno  | 996xyz017, 997xyz017 |
| $SD=$          | Datum statusa                  | frazno  | 996t, 997t           |
| $SG = 27$      | Signatura                      | frazno  | 996d, 997d, 998d     |
| $SI=^{28}$     | Sigla                          | frazno  | 998b                 |
| $SR =$         | Dobavljač                      | frazno  | 9962, 9972           |
| $ST =$         | <b>Status</b>                  | frazno  | 996q, 997q           |
| $TM=^{29}$     | Preusmeravanje građe           | frazno  | 996e, 997e           |
| $DP=30$        | Odeljenja                      | frazno  | 996de, 997de         |
| $NH =$         | Zapisi bez podataka o fondu    | rečima  | ---                  |

<sup>&</sup>lt;sup>24</sup> Za povezivanje prefiksa AM= s prefiksima SI= i RS= v. nap. [21.](#page-51-0)

<sup>25</sup> Možemo pretraživati po elementu *3 – naziv institucije* ili po elementu *4 – datum slanja*. Nakon prefiksa DS= upišemo oznaku elementa i zatim pojam za pretraživanje.

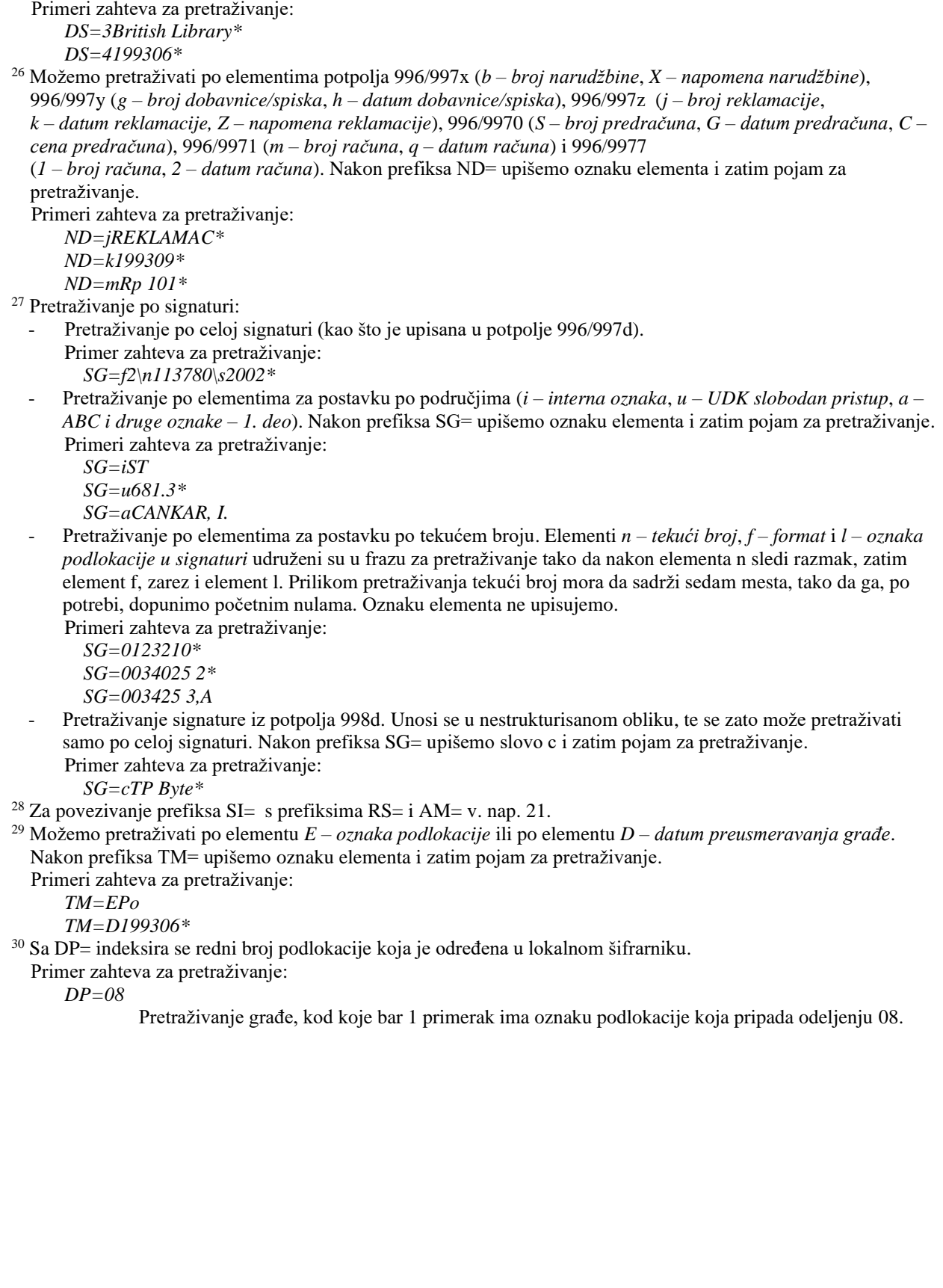

## **A.1.3 Sufiksi za limitiranje pretraživanja**

U tabeli je prikazan spisak sufiksa kojima dodatno limitiramo pretraživanje.

**Tabela A.1-9: Sufiksi za limitiranje pretraživanja u bibliografskim bazama podataka**

| <b>Sufiks</b> | Značenje                         | Potpolja                         |
|---------------|----------------------------------|----------------------------------|
| /MON          | Monografske publikacije          | $001c = "m"$                     |
| /SER          | Serijske publikacije             | $001c = "s"$                     |
| /ART          | Sastavni delovi (članci )        | $001c = "a"$                     |
| /BMA          | Knjižna građa                    | $001b = "a"$ i 130a ne postoji   |
| /NOMON        | Sva građa bez monografskih publ. |                                  |
| /NOSER        | Sva građa bez serijskih publ.    |                                  |
| /NOART        | Sva građa bez sastavnih delova   |                                  |
| /NBM          | Neknjižna građa                  |                                  |
| /godina       | Godina izdavanja                 | 100cd, 210dh                     |
| /LAT          | Latinica                         | $1001 = "ba"$                    |
| /CIR          | Cirilica                         | $1001 = "c**"$ ili $1001 = "oc"$ |

## **A.3 NORMATIVNA BAZA PODATAKA SGC**

## **A.3.1 Osnovni indeks**

Po celom osnovnom indeksu je može se pretraživati bez navođenja sufiksa za pretraživanje ili s prefiksom KW=.

U tabeli je prikazan spisak sufiksa za limitiranje pretraživanja samo po određenim poljima osnovnog indeksa.

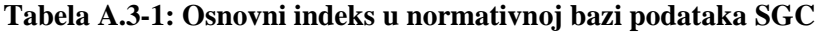

| <b>Sufiks</b>    | Značenje                               | Pretraž. | Potpolja                            |
|------------------|----------------------------------------|----------|-------------------------------------|
| /AT <sup>1</sup> | Ime/naslov                             | rečima   | 240at, 440atjxyz, 740at             |
| /CB <sup>1</sup> | Naziv korporacije                      | rečima   | 210abcdefghxz, 410abcdefghjxz,      |
|                  |                                        |          | 710abcdefghxz                       |
| /DJ              | Formalna potpodela                     | rečima   | $2XXj$ , $4XXj$ , $7XXj$            |
| /DX              | Opšta potpodela                        | rečima   | 2XXx, 4XXx, 7XXx                    |
| /DY              | Geografska potpodela                   | rečima   | 2XXy, 4XXy, 7XXy                    |
| /DZ              | Hronološka potpodela                   | rečima   | 2XXz, 4XXz, 7XXz                    |
| /ET <sup>1</sup> | Ime/dogovoreni naslov                  | rečima   | 243afilnt, 443afilntjxyz, 743afilnt |
| /FN <sup>1</sup> | Porodično ime                          | rečima   | 220acf, 420acfjxyz, 720acf          |
| /FS <sup>1</sup> | Oblik, žanr ili fizičke karakteristike | rečima   | 280axyz, 480axyz, 780axyz           |
| /GN <sup>1</sup> | Geografski naziv                       | rečima   | 215axz, 415ajxyz, 715axz            |
| /NS              | Nepovezana srodna pristupna tačka      | rečima   | 950a3                               |
| /NT              | Napomene                               | rečima   | 300a, 305ab, 310ab, 320a, 330a,     |
|                  |                                        |          | 340a, 356a, 820a, 830a              |
| /PN <sup>1</sup> | Lično ime                              | rečima   | 200abcdf, 400abcdfgjxyz,            |
|                  |                                        |          | 700abcdf                            |
| /SE              | Normativna pristupna tačka na          | rečima   | 700abcdf, 710abcdefghxz,            |
|                  | engleskom jeziku                       |          | 715axz, 720acf,                     |
|                  |                                        |          | 730abhiklmnqrsuw, 740at,            |
|                  |                                        |          | 743afilnt, 750axyz, 780axyz         |
| $/SF^2$          | Pristupna tačka iz drugog sistema      | rečima   | 400abcdfgjxyz3,                     |
|                  |                                        |          | 410abcdefghjxz3, 415ajxyz3,         |
|                  |                                        |          | 420acfjxyz3,                        |
|                  |                                        |          | 430abhiklmnqrsuwjxyz3,              |
|                  |                                        |          | 440atjxyz3, 443afilntjxyz3,         |
|                  |                                        |          | 450ajxyz3, 480axyz3                 |
| /SH              | Normativna pristupna tačka             | frazno   | 200abcdf, 210abcdefghxz,            |
|                  |                                        |          | 215axz, 220acf,                     |

<sup>&</sup>lt;sup>1</sup> Sufiksima /AT, /CB, /ET, /FN, /FS, /GN, /PN, /SU, /TN, /UT ograničavamo se samo na polja 4XX koja ne sadrže potpolje 2.

© IZUM, april 2020, prevod: maj 2020. Dodatak A.3-1

<sup>2</sup> Sufiksom /SF ograničavamo se samo na polja 4XX koja sadrže potpolje 2.

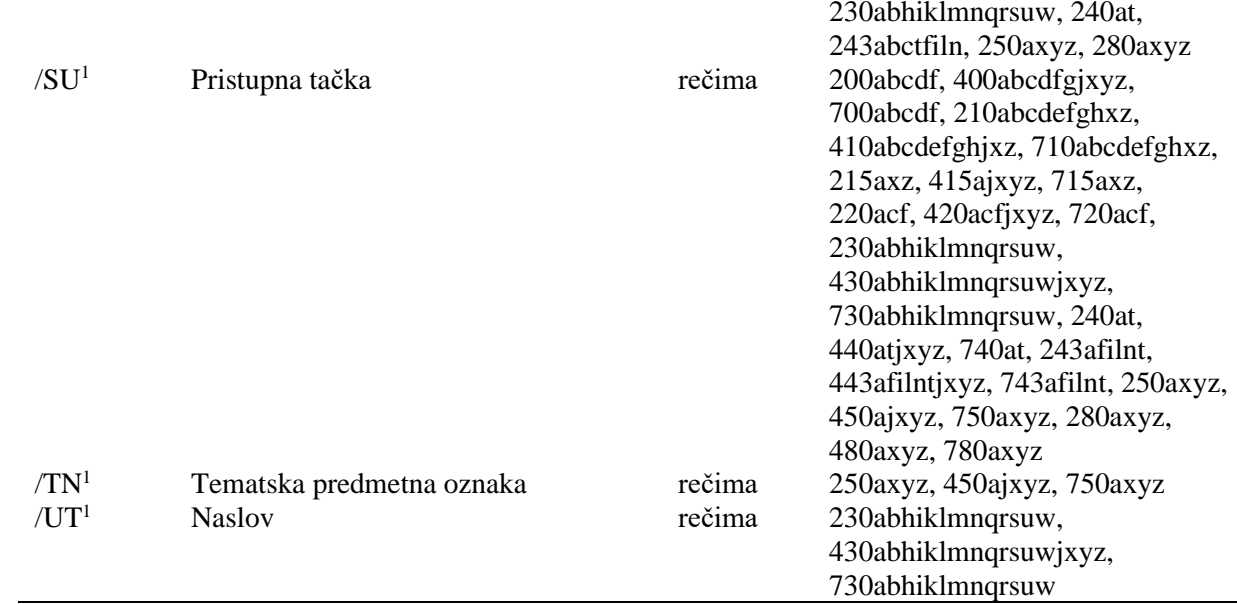

### **A.3.2 Dodatni indeksi**

U tabelama se nalazi spisak prefiksa koji omogućuju pretraživanje po dodatnim indeksima.

## **A.3.2.1 Podaci o zapisu**

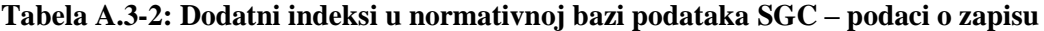

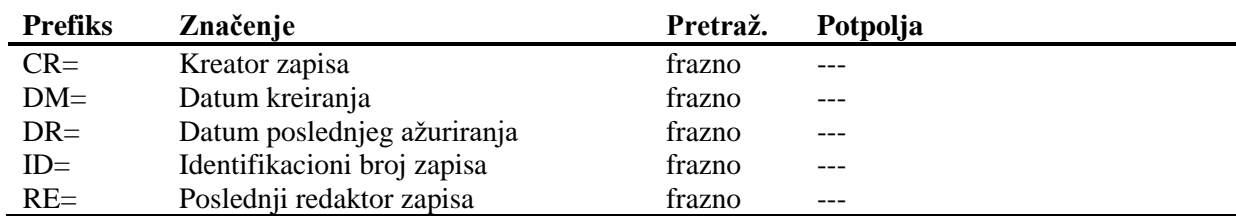

### **A.3.2.2 Normativni podaci**

### **Tabela A.3-3: Dodatni indeksi u normativnoj bazi podataka SGC – normativni podaci**

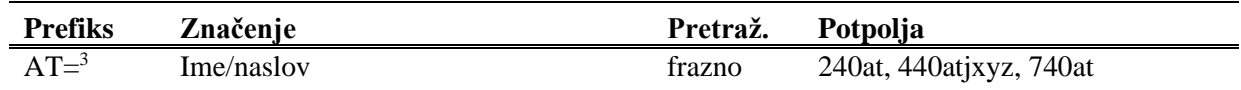

<sup>3</sup> Prefiksima AT=, CB=, ET=, FN=, FS=, GN=, PN=, SU=, TN=, UT= indeksiraju se samo polja 4XX koja ne sadrže potpolja 2. Potpolja pojedinog polja indeksiraju se kao jedna fraza i u redosledu u kojem se pojavljuju u bazi. Zato se preporučuje da, prilikom pretraživanja, izraz za pretraživanje skraćujemo

| $CB =3$  | Naziv korporacije                      | frazno | 210abcdefghxz, 410abcdefghjxz,<br>710abcdefghxz |
|----------|----------------------------------------|--------|-------------------------------------------------|
| $DJ=$    | Formalna potpodela                     | frazno | 2XXj, 4XXj, 7XXj                                |
| $DX=$    | Opšta potpodela                        | frazno | 2XXx, 4XXx, 7XXx                                |
| $DY=$    | Geografska potpodela                   | frazno | 2XXy, 4XXy, 7XXy                                |
| $DZ=$    | Hronološka potpodela                   | frazno | 2XXz, 4XXz, 7XXz                                |
| $ET = 3$ | Ime/dogovoreni naslov                  | frazno | 243afilnt, 443afilntjxyz, 743afilnt             |
| $FN = 3$ | Porodično ime                          | frazno | 220acf, 420acfjxyz, 720acf                      |
| $FS = 3$ | Oblik, žanr ili fizičke karakteristike | frazno | 280axyz, 480axyz, 780axyz                       |
| $GN = 3$ | Geografski naziv                       | frazno | 215axz, 415ajxyz, 715axz                        |
| $NS=$    | Nepovezana srodna pristupna tačka      | frazno | 950a3                                           |
| $OS=$    | Kontrolni brojevi iz drugih sistema    | frazno | 035a, 4XX3                                      |
| $PN = 3$ | Lično ime                              | frazno | 200abcdf, 400abcdfgjxyz,                        |
|          |                                        |        | 700abcdf                                        |
| $SE = 4$ | Normativna pristupna tačka na          | frazno | 700abcdf, 710abcdefghxz,                        |
|          | engleskom jeziku                       |        | 715axz, 720acf,                                 |
|          |                                        |        | 730abhiklmnqrsuw, 740at,                        |
|          |                                        |        | 743afilnt, 750axyz, 780axyz                     |
| $SF = 5$ | Pristupna tačka iz drugog sistema      | frazno | 400abcdfgjxyz, 410abcdefghjxz,                  |
|          |                                        |        | 415ajxyz, 420acfjxyz,                           |
|          |                                        |        | 430abhiklmnqrsuwjxyz,                           |
|          |                                        |        | 440atjxyz, 443afilntjxyz,                       |
|          |                                        |        | 450ajxyz, 480axyz, 4XX3                         |
| $SH^4=$  | Normativna pristupna tačka             | frazno | 200abcdf, 210abcdefghxz,                        |
|          |                                        |        | 215axz, 220acf,                                 |
|          |                                        |        | 230abhiklmnqrsuw, 240at,                        |
|          |                                        |        | 243abctfiln, 250axyz, 280axyz                   |
| $SU=3$   | Pristupna tačka                        | frazno | 200abcdf, 400abcdfgjxyz,                        |
|          |                                        |        | 700abcdf, 210abcdefghxz,                        |
|          |                                        |        | 410abcdefghjxz, 710abcdefghxz,                  |
|          |                                        |        | 215axz, 415ajxyz, 715axz,                       |
|          |                                        |        | 220acf, 420acfjxyz, 720acf,                     |
|          |                                        |        | 230abhiklmnqrsuw,                               |
|          |                                        |        | 430abhiklmnqrsuwjxyz,                           |
|          |                                        |        | 730abhiklmnqrsuw, 240at,                        |
|          |                                        |        | 440atjxyz, 740at, 243afilnt,                    |
|          |                                        |        | 443afilntjxyz, 743afilnt, 250axyz,              |
|          |                                        |        | 450ajxyz, 750axyz, 280axyz,                     |
|          |                                        |        | 480axyz, 780axyz                                |
| $TN = 3$ | Tematska predmetna oznaka              | frazno | 250axyz, 450ajxyz, 750axyz                      |
| $UT =3$  | <b>Naslov</b>                          | frazno | 230abhiklmnqrsuw,                               |
|          |                                        |        | 430abhiklmnqrsuwjxyz,                           |
|          |                                        |        | 730abhiklmnqrsuw                                |

znakom "\*". Pristupne tačke indeksirane su sa svim dijakritičkim znacima koji su upisani. Zbog toga, pretraživanje bez dijakritičkih znakova ne daje rezultate.

<sup>4</sup> Potpolja pojedinog polja indeksiraju se kao jedna fraza i u istom redosledu u kojem nastupaju u bazi.

<sup>5</sup> Prefiksom SF= indeksiraju se samo polja 4XX koja sadrže potpolje 2. Potpolja pojedinog polja indeksiraju se kao jedna fraza i u redosledu u kojem se pojavljuju u bazi. Izuzetak je potpolje 3 koje je indeksirano kao samostalna fraza.

### **A.3.2.3 Identifikacioni podaci**

**Tabela A.3-4: Dodatni indeksi u normativnoj bazi podataka SGC – identifikacioni podaci**

| <b>Prefiks</b> | Značenje                        | Pretraž. | <b>Potpolja</b> |
|----------------|---------------------------------|----------|-----------------|
| $AR =$         | Broj srodnog normativnog zapisa | frazno   | 5XX3            |
| $BI =$         | Oznake zapisa                   | rečima   | 992b            |
| $FA=6$         | Broj zapisa za širi izraz       | frazno   | 5XX3            |

### **A.3.2.4 Kodirani podaci**

**Tabela A.3-5: Dodatni indeksi u normativnoj bazi podataka SGC – kodirani podaci**

| <b>Prefiks</b> | Značenje                   | Pretraž. | Potpolja   |
|----------------|----------------------------|----------|------------|
| $GA=$          | Kod za geografsko područje | frazno   | 160ab      |
| $LA=$          | Jezik kojim se koristi     | frazno   | 101a       |
|                | osoba/korporacija          |          |            |
| $NA=$          | Nacionalnost               | frazno   | 102ab      |
| $RS=$          | Status zapisa              | frazno   | 001a       |
| $SS =$         | Kod sistema                | frazno   | 4XX2, 7XX2 |
| $UC =$         | UDK                        | frazno   | 675a       |

## **A.3.3 Sufiksi za limitiranje pretraživanja**

U tabeli je prikazan spisak sufiksa kojima dodatno limitiramo pretraživanje.

**Tabela A.3-6: Sufiksi za limitiranje pretraživanja u normativnoj bazi podataka SGC**

| <b>Sufiks</b> | Značenje                                        | Potpolja     |
|---------------|-------------------------------------------------|--------------|
| /AR           | Normativni zapis                                | $001b = "x"$ |
| /CBR          | Zapis za naziv korporacije                      | $001c = "b"$ |
| /ETR          | Zapis za ime/dogovoreni naslov                  | $001c = "i"$ |
| /FNR          | Zapis za porodično ime                          | $001c = "e"$ |
| /FSR          | Zapis za oblik, žanr ili fizičke karakteristike | $001c = "1"$ |
| /GER          | Opšti tumačni zapis                             | $001b = "z"$ |
| /GNR          | Zapis za geografski naziv                       | $001c = "c"$ |
| /NTR          | Zapis za ime/naslov                             | $001c = "h"$ |
| /PNR          | Zapis za lično ime                              | $001c = "a"$ |
| /RR           | Uputni zapis                                    | $001b = "y"$ |
| /TNR          | Zapis za tematsku predmetnu oznaku              | $001c = "i"$ |
| /UTR          | Zapis za naslov                                 | $001c = "f"$ |

<sup>6</sup> Prefiksom FA= indeksiraju se potpolja 3 onih polja 5XX koja u potpolju 5 sadrže kod "g".

- Pogrešno formirana formalna odrednica. Nedostaje polje 710. [45]
- Polja 700 i 710 ne koristimo ako imamo više od tri autora. [46]
- Polja 700 i 710 ne smeju se istovremeno pojavljivati u zapisu. [66]
- Polja 711 (712) i 911 (912) nisu adekvatno povezana. [138]
- Polje ??? ispunjavamo za elektronske izvore (001b = "l"). [34]
- Polje ??? ispunjavamo za kartografsku građu  $(001b = "e", "f").$  [31]
- Polje ??? ispunjavamo za tekstualnu građu  $(001b = "a", "b").$  [63]
- Polje ??? ispunjavamo za zvučne snimke i muzikalije (001b = "c", "d", "i", "j"). [32]
- Polje ??? mora da sadrži potpolje 6. [58]
- Polje ??? mora da sadrži potpolje a, i to na prvom mestu. [12]
- Polje 017 mora da sadrži potpolje 2 i potpolje a ili z. [115]
- Polje 071 koristimo za zvučne snimke, video snimke i muzikalije  $(001b = "c", "g", "i", "j"). [11]$
- Polje 115 ispunjavamo za građu za video projekcije, filmsku i video građu  $(001b = "g")$ . [28]
- Polje 115 sadrži potpolje k ili l koje se koristi samo za video snimke  $(115a = "c")$ . [122]
- Polje 116 ispunjavamo za grafiku  $(001b = "k")$ . [29]
- Polje 117 ispunjavamo za trodimenzionalne proizvode i predmete  $(001b = "r")$ . [30]
- Polje 126 ispunjavamo za zvučne snimke  $(001b = "i", "i")$ . [33]
- Polje 130 ispunjavamo za mikrooblike. Proverite sadržaj potpolja 001b! [81]
- Polje 208 ispunjavamo za muzikalije (001b = "c", "d"). [38]
- Polje 327 možete ponoviti samo ako je u prvom polju već maksimalan broj potpolja. [82]
- Polje 900 ne sme se pojavljivati bez polja 700, a polje 910 se ne sme pojavljivati bez polja 710. [67]
- Polje 970 ne može da se promeni, jer je u zapisu verifikovano potpolje 001t. [124]
- Polje s CONOR.XX-ID=??? mora da sadrži indikator za isključivanje iz personalne bibliografije. [100]
- Polje s CONOR.XX-ID=??? mora da sadrži indikator za isključivanje iz personalne bibliografije. [100]
- Ponovljeno potpolje ???f mora početi znakom jednakosti. [113]
- Potpolja 115 prstuvz123 ispunjavamo za filmove (115 $a = "a"$ ). [64]
- Potpolje ??? može biti samo u zapisu za sastavni deo (001c = "a"). [8]
- Potpolje ???c sadrži broj. Proverite unos! [94]
- Potpolje 3270 može postojati samo u prvom polju 327. [82]
- Potpolje 421a nije ponovljivo. [37]
- Potpolje 4641 možemo upotrebiti samo za povezivanje s monografskom publikacijom. [44]
- Potpolje 7024 sadrži kod za autorstvo ???. Proverite unos u potpolju 105b! [104]
- Potpolje 970g ispunjavamo samo u zapisima koji nisu povezani sa zapisom za monografski izvor (potpolje 4641 ne postoji). [126]
- Potvrđena tipologija se ne može promeniti. [98]
- Preporučuje se unos paralelnog naslova i u polje 510. [59]
- Prethodni ili prvi unos zapisa  $(001a = "p", "i")$  ne sme da sadrži inventarski broj. [7]
- Proverite državu izdavanja i kod u potpolju 102a (Salvador)! [25]
- Proverite godinu izdavanja 1 (100c)! [15]
- Proverite godinu izdavanja 1 u potpolju 100c, jer se upisana godina odnosi na budućnost! [17]
- Proverite godinu izdavanja 2 (100d)! [16]
- Proverite godinu izdavanja 2 u potpolju 100d, jer se upisana godina odnosi na budućnost! [18]
- Proverite kod za jezik ??? u potpolju ???! [62]
- Reprodukcija je izašla pre originala? Proverite 100bcd! [42]
- Sadržaj polja 020 ne može se promeniti, ako sadrži broj u slovenačkoj nacionalnoj bibliografiji. [70]
- Sadržaj potpolja 001a i 001x nije usklađen. [116]
- Sadržaji potpolja 115a i 115g se ne podudaraju. [80]
- Samo jednu varijantnu odrednicu možemo, da označimo kao fonetski oblik i samo jednu kao etimološki oblik. [110]
- Sastavni delovi s tipologijom ??? moraju biti povezani sa monografskom publikacijom (4641) ili web enciklopedijom (001 $t =$ "2.06"). [88]
- Sastavni deo, povezan sa zbornikom, mora imati tipologiju za izlaganje na konferenciji. [90]
- Sva polja 327 moraju imati iste vrednosti indikatora. [82]
- Tipologija ??? u zapisu za integrativni izvor zahteva odgovarajuću kombinaciju kodova u potpoljima 001b i 110a. [114]
- Tipologija 001 $t = ?$ ?? zahteva odgovarajući kod u potpolju 105b. [89]
- Tipologija za bibliografiju zahteva odgovarajući kod u potpolju 105b. [92]
- Tipologija za udžbenik zahteva odgovarajući kod za udžbenik u potpolju 105b. [83]
- U polje ??? nije dozvoljeno ugraditi polje ???. [43]
- U poljima ??? potpolje a je obavezno i uvek mora biti na prvom mestu ako polje nije povezano. Kod polja koja su povezana, potpolje 3 mora biti na prvom mestu. [12]
- U polju ??? ispunjeno je potpolje d, zato proverite vrednost 2. indikatora. [75]
- U polju ??? nedostaje potpolje a. [74]
- U polju 327 obavezno je potpolje a. [49]
- U potpolje 017a upisujemo samo identifikator DOI (bez nizova "http://" i "dx.doi.org"). [121]
- U potpolje ???d unosimo samo rimske brojeve. [95]
- U ugrađenom polju ??? je pogrešan ? indikator. [43]
- U zapisima za integrativne izvore (po pravilu) ne koristimo tipologiju; izuzetak mogu da budu web zbornici, web enciklopedije i nepovezani listovi sa promenljivim sadržajem. [114]
- U zapisu postoji više autora od članova istraživačke grupe. Proverite oba broja! [132]
- Ujednačite indikatore za ispis napomene (2. indikator u poljima ???). [79]
- Ukupan broj autora u potpolju 970b ne sme da bude manji od broja autora u poljima 70X. [128]
- Ukupan broj saradnika na istraživanju, koji je upisan u potpolje 970f, ne sme da bude manji od broja saradnika na istraživanju koji su upisani u polja 702. [129]
- Upisani kod za oznaku godine izdavanja (100b) namenjen je kontinuiranim izvorima  $(001c = "i", "s").$  [13]
- Upisani kod za oznaku godine izdavanja (100b) namenjen je monografskim publikacijama (001c = "m"). [14]
- Video na DVD medijumu kodiramo kao video snimak (115a = "c") i video ploču (115k = "b"). [77]
- Vrednost 1. indikatora u polju 200 je 1, iako u zapisu postoji autorska odrednica. [36]
- Vrednost 2. indikatora u polju 856 ne slaže se s kodom za fizički oblik dokumenta (135 $b =$ "i") [133].
- Za analitičku obradu serijske publikacije mora da bude ispunjeno potpolje 011e ili potpolje 011c. [61]
- Za kompletno povezivanje serijskih publikacija moraju postojati bar dva polja ???. [78]
- Za takve integrativne izvore ne koristimo tipologiju. [114]
- Zapis CIP (001a = "p") sme da sadrži tipologiju samo ako sadrži DOI (017). [93]
- Zapis za događaj  $001b = "u"$  mora imati bibliografski nivo  $001c = "d".$ [1]
- Zapis za elektronski izvor (001b = "l") mora da sadrži polje 017, 337 ili 856. [103]
- Zapis za naučnu monografiju  $(001t = "2.01")$  mora imati ispunjeno potpolje 105e. [101]
- Zapis za online elektronski izvor (135 $b =$ "i") mora da sadrži polje 017 ili 856. [71]
- Zapis za 001t = "2.20" ili "2.21" mora da sadrži kod za elektronski izvor  $(001b = "1")$ . [84]
- Zapis za sastavni deo  $001c = "a"$  mora imati hijerarhijski nivo  $001d = "2". [2]$
- Znak jednakosti i razmak "= " ispisuju se programski ispred potpolja ??? . [57]

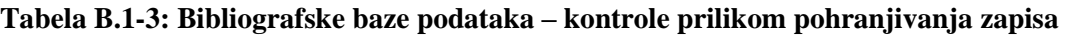

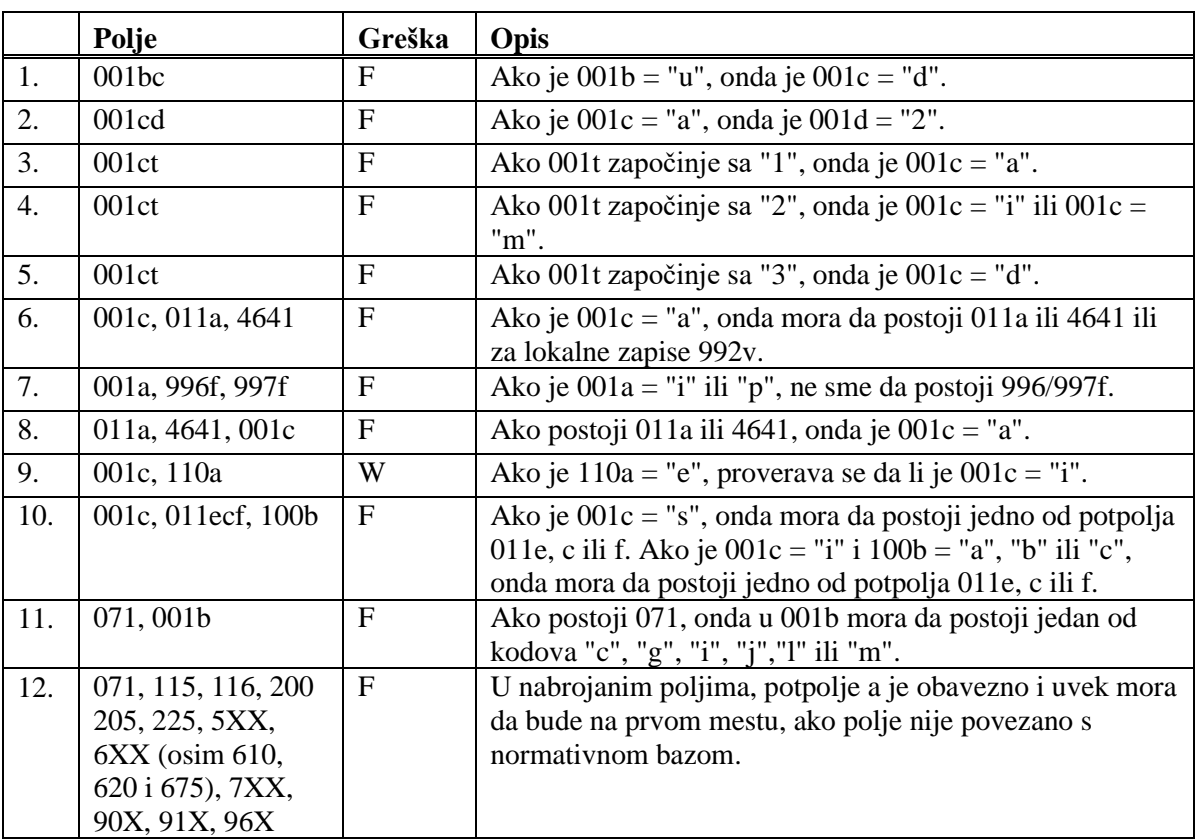

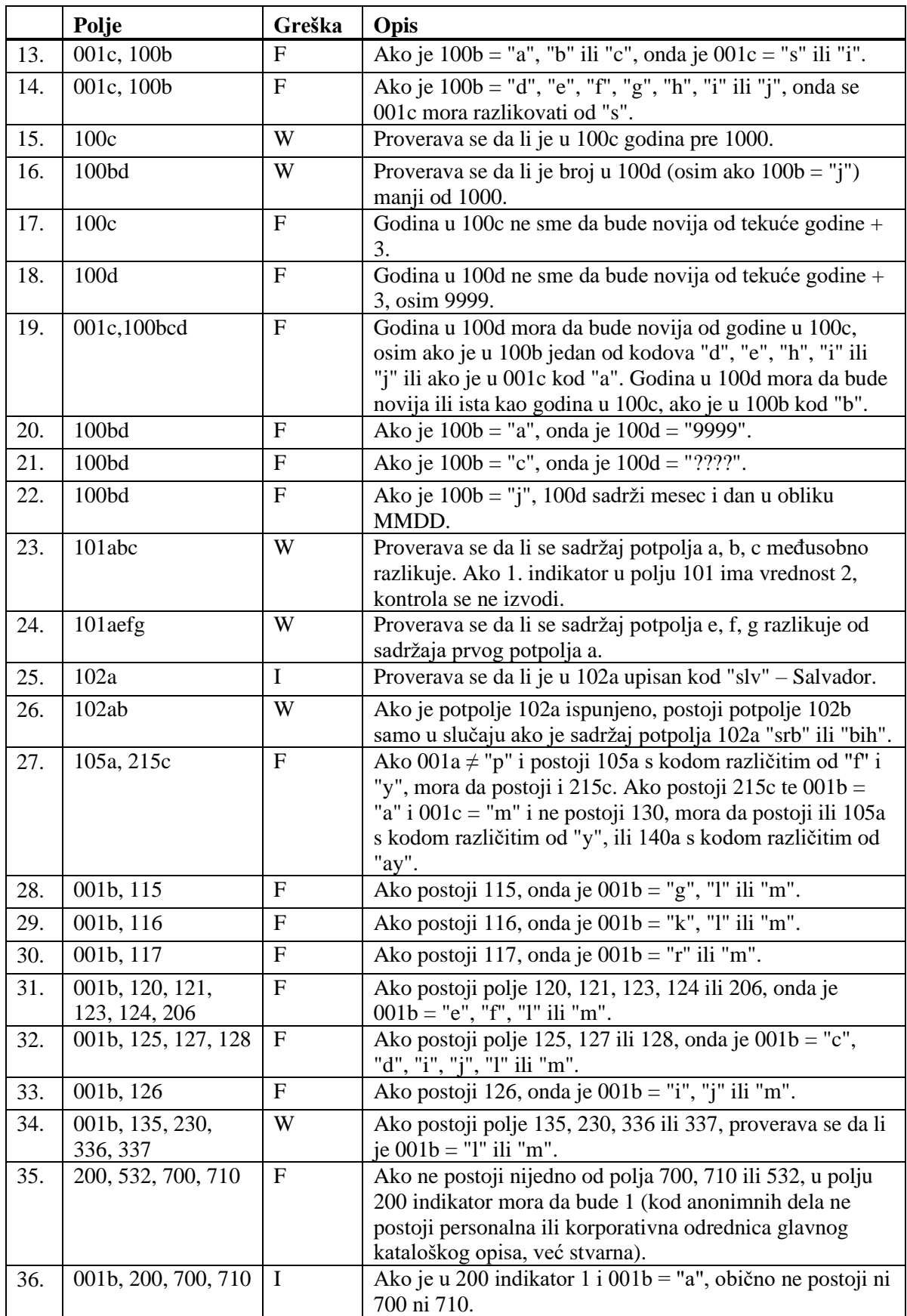

© IZUM, april 2020, prevod: maj 2020. Dodatak B.1-11

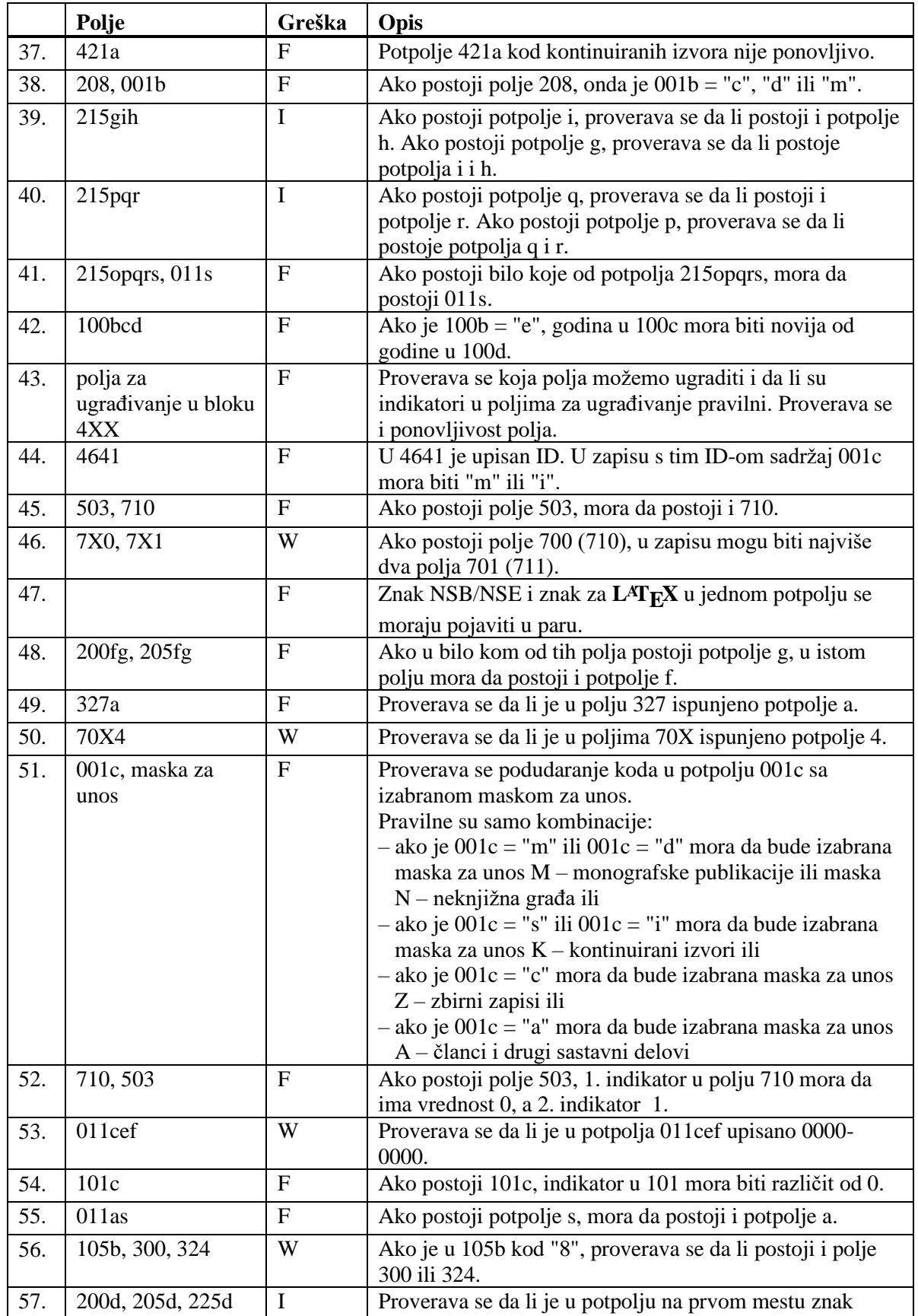

Dodatak B.1-12 © IZUM, april 2020, prevod: maj 2020.

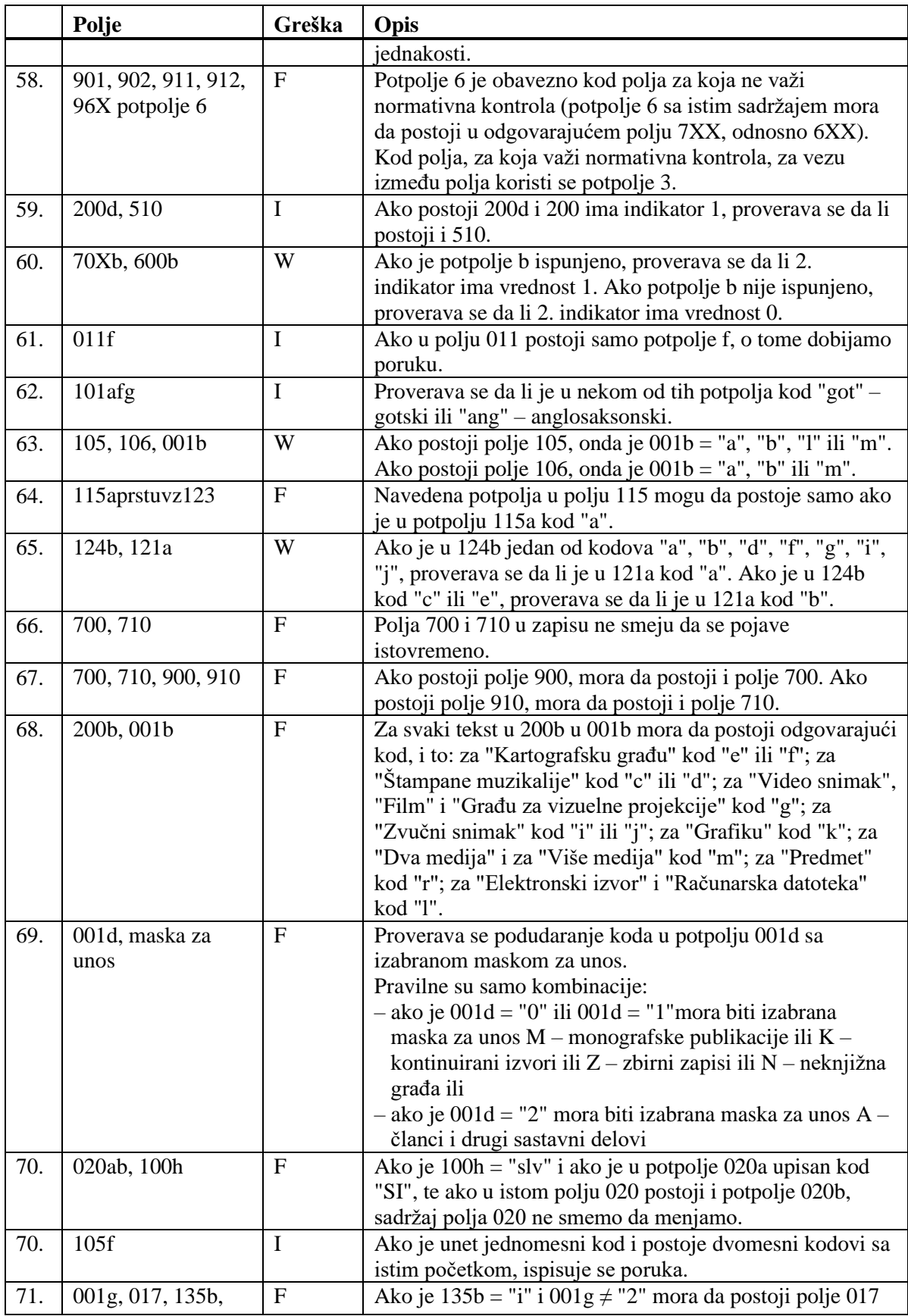

© IZUM, april 2020, prevod: maj 2020. Dodatak B.1-13

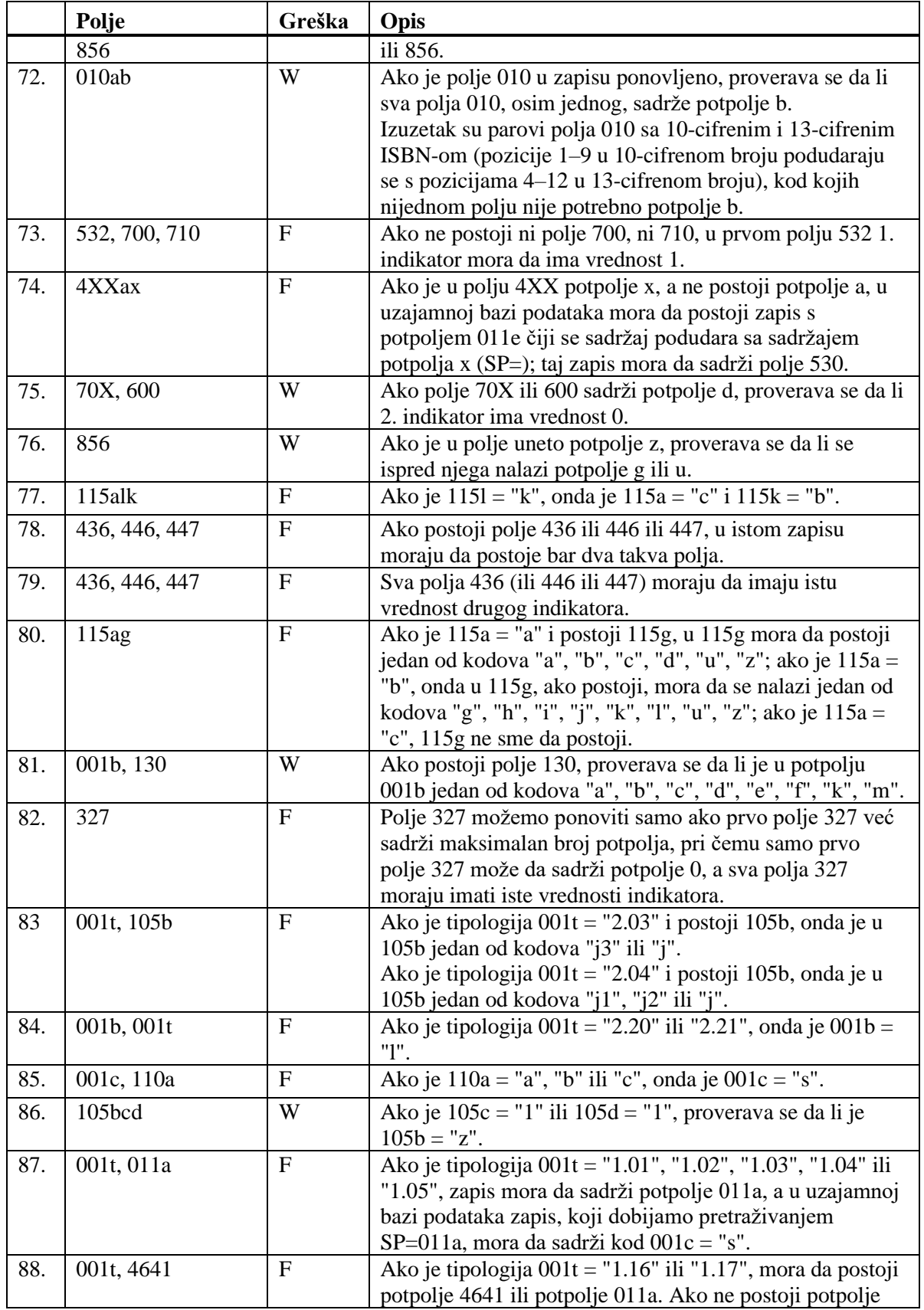

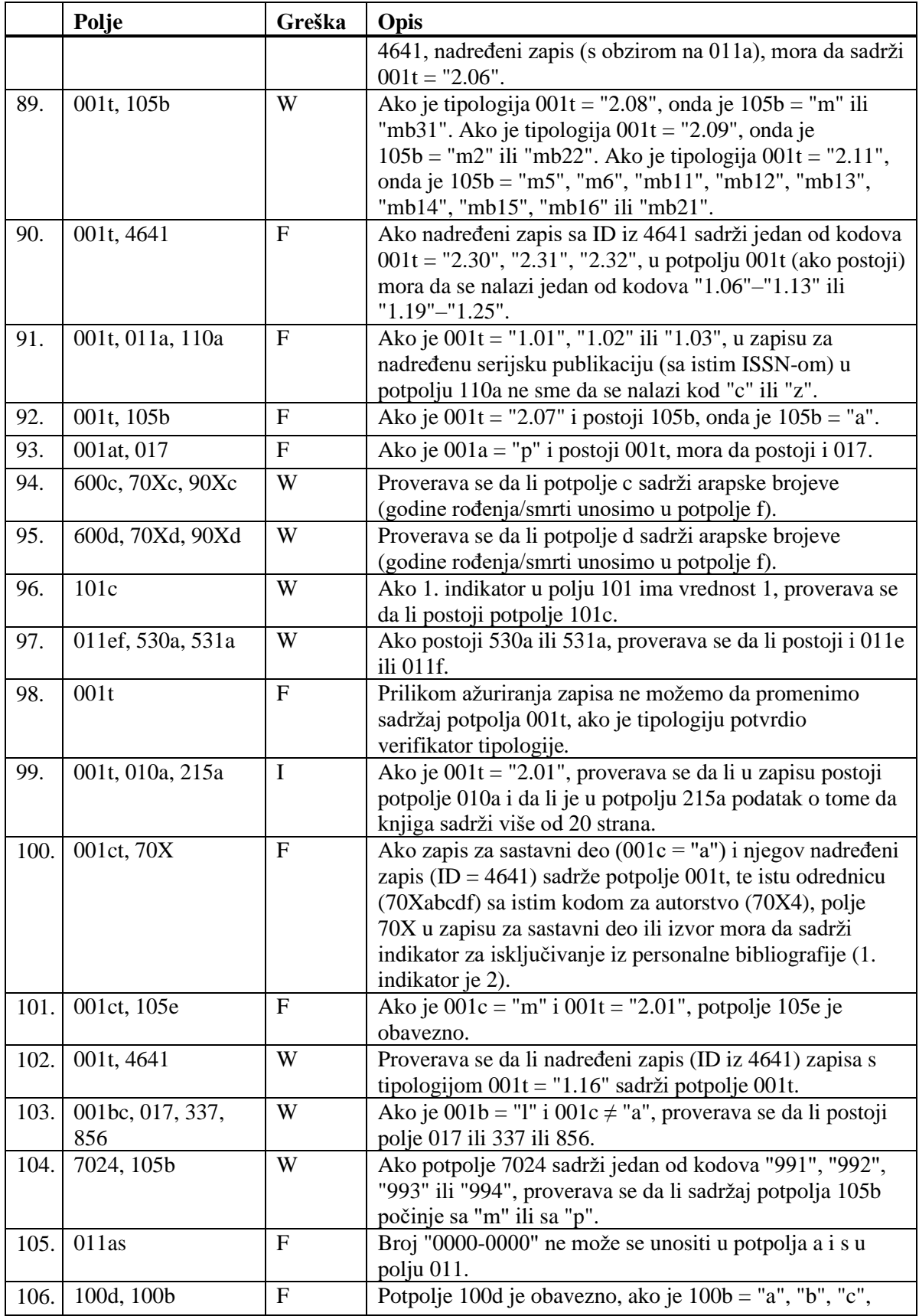

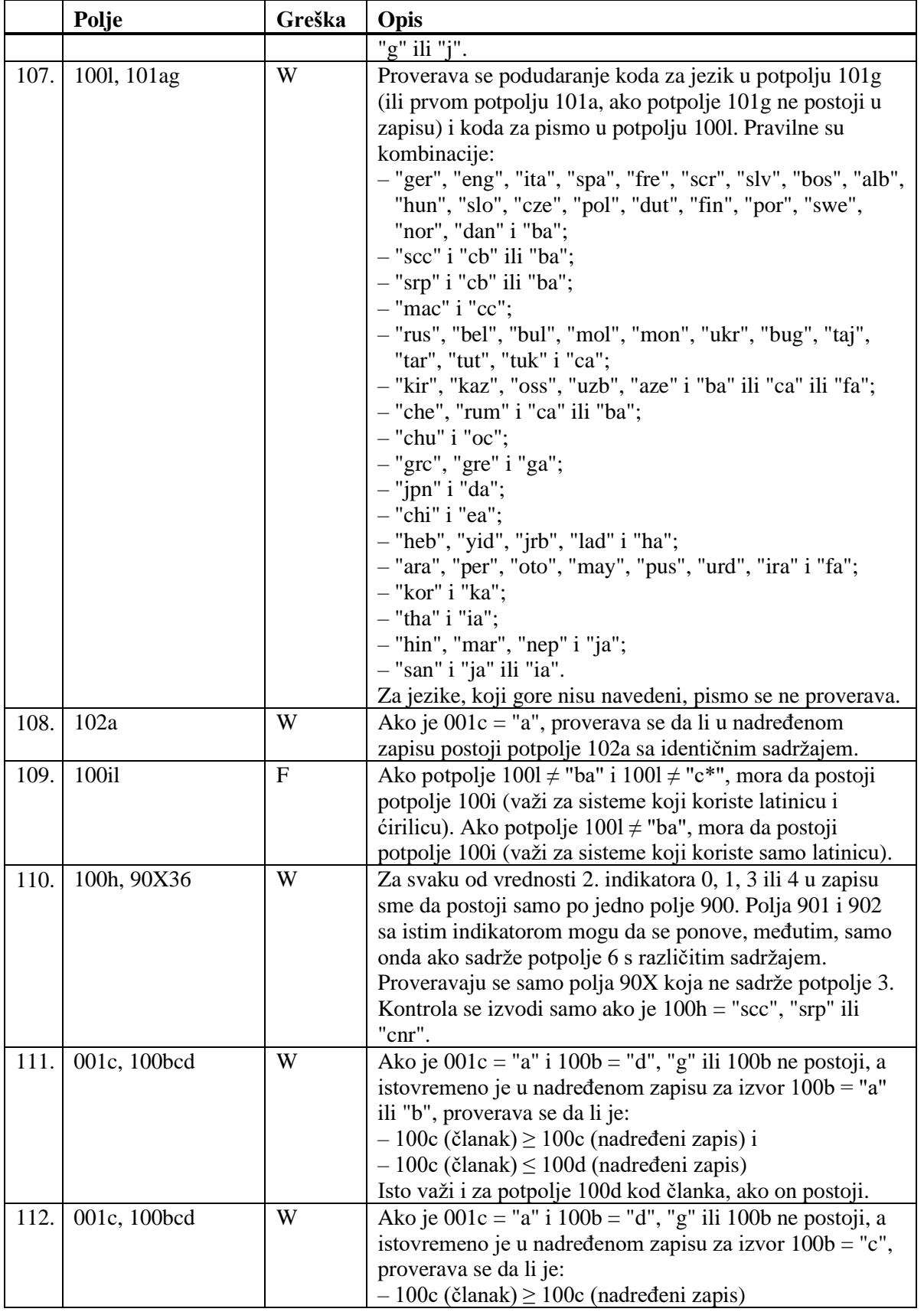

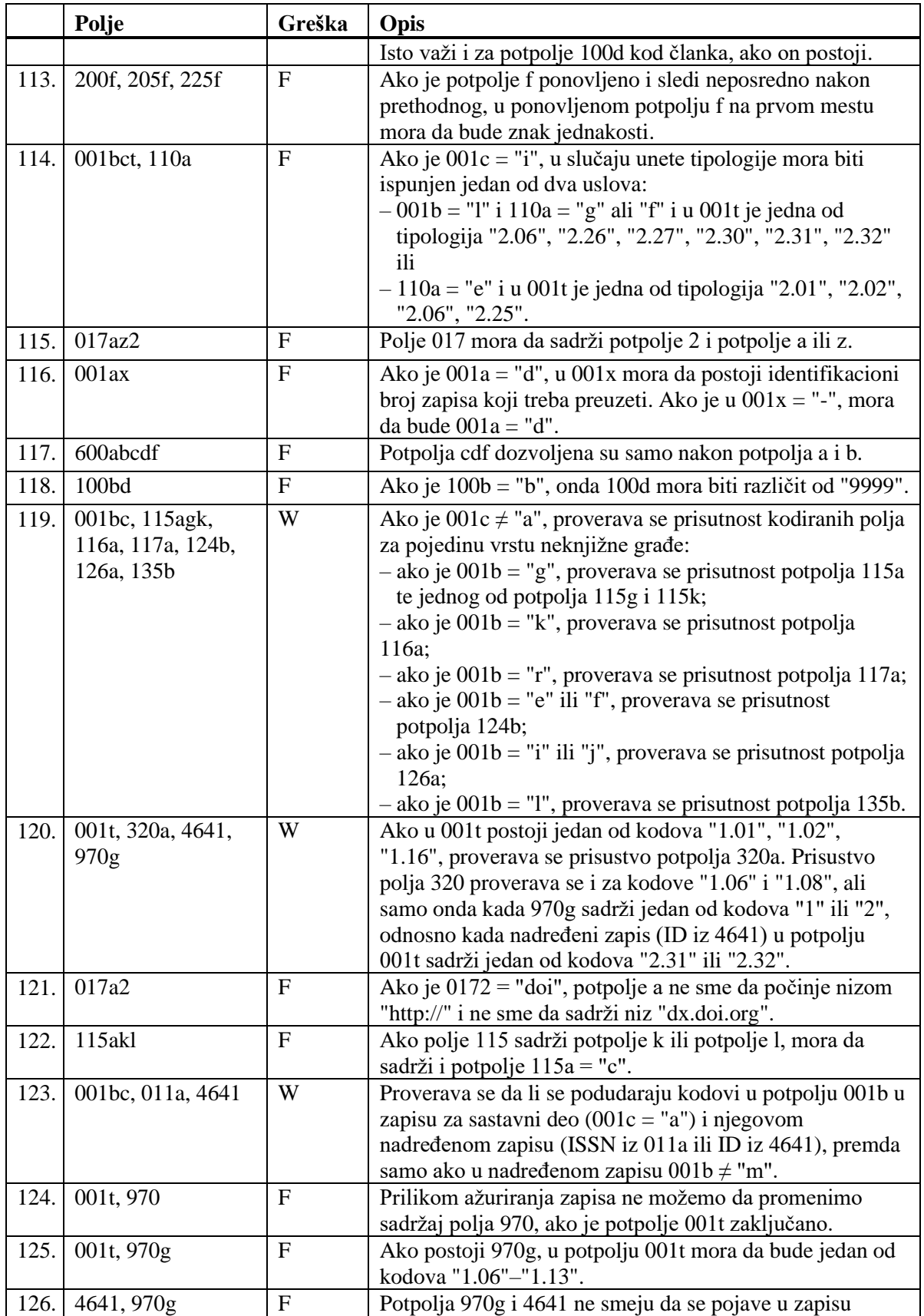

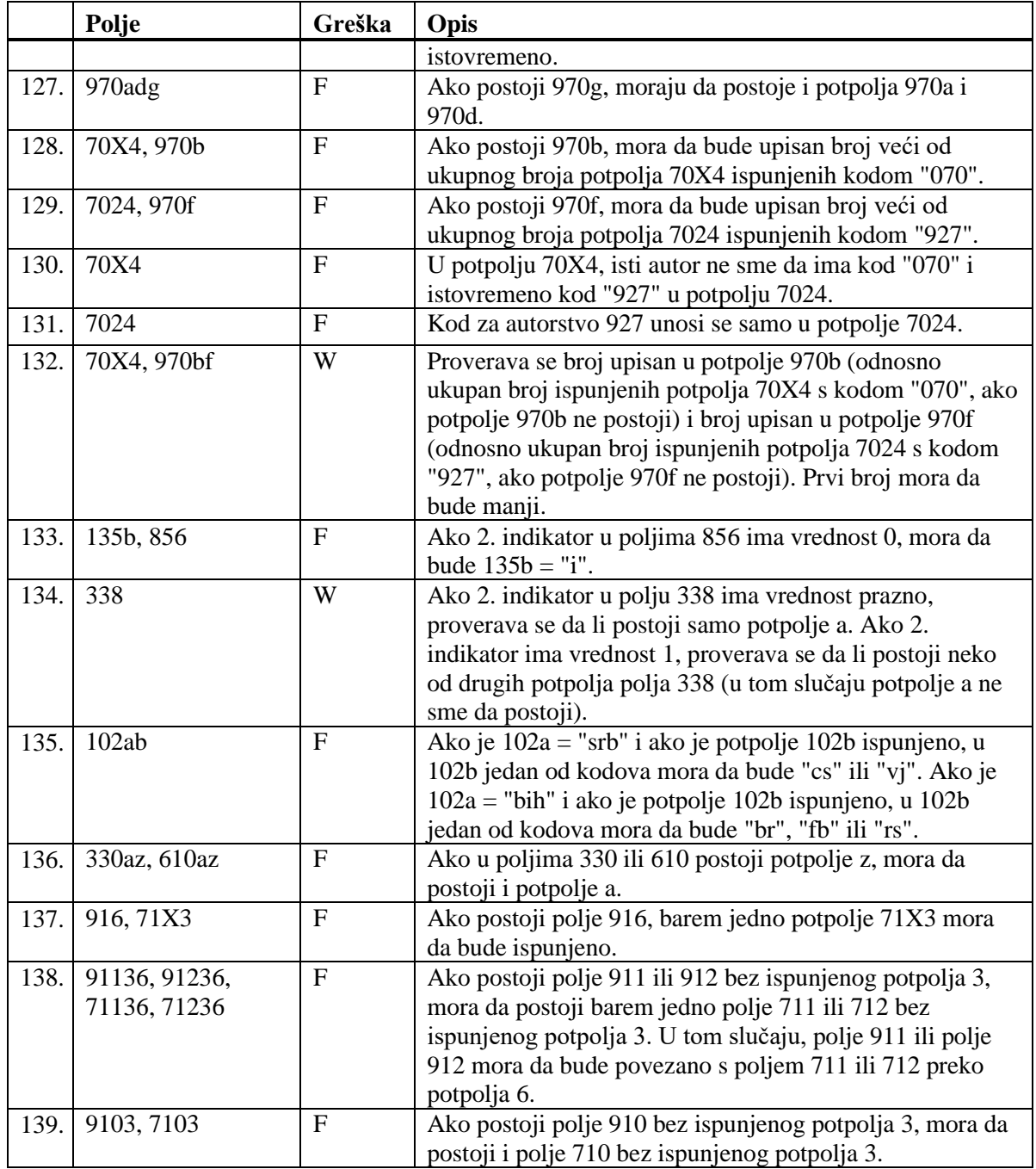

### **Legenda za vrste grešaka**:

F (*Fatal*) – Zapis ne možemo da pohranimo dok greška ne bude ispravljena. W (*Warning*), I (*Information*) – Program upozorava na moguću grešku.
## **E.3 NORMATIVNA BAZA PODATAKA SGC**

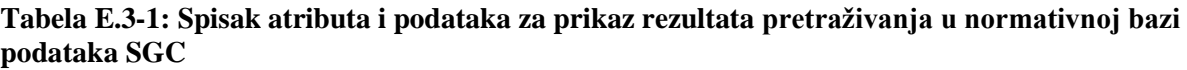

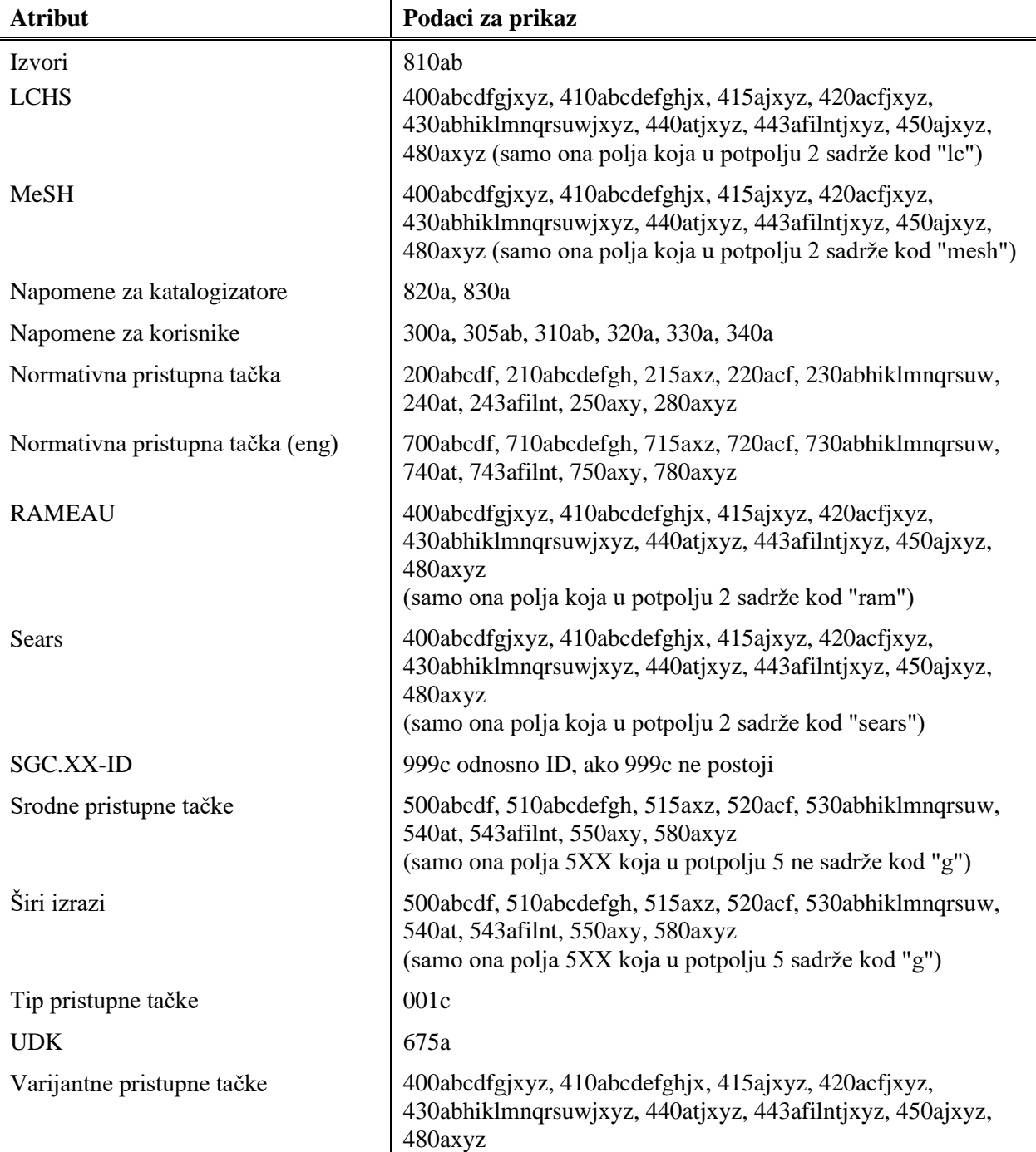

© IZUM, april 2020, prevod: maj 2020. Dodatak E.3-1

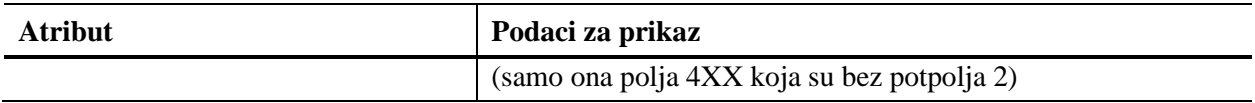